# **Início Guia de Configuração Rápida**

Obrigado por escolher a Brother. Seu apoio é importante para nós e valorizamos o seu negócio. Seu produto Brother foi desenvolvido e fabricado de acordo com os mais altos padrões para oferecer um desempenho confiável, em todos os momentos.

Leia o Guia de Segurança de Produto antes de instalar seu aparelho. Depois leia este Guia de Configuração Rápida para uma configuração e instalação corretas.

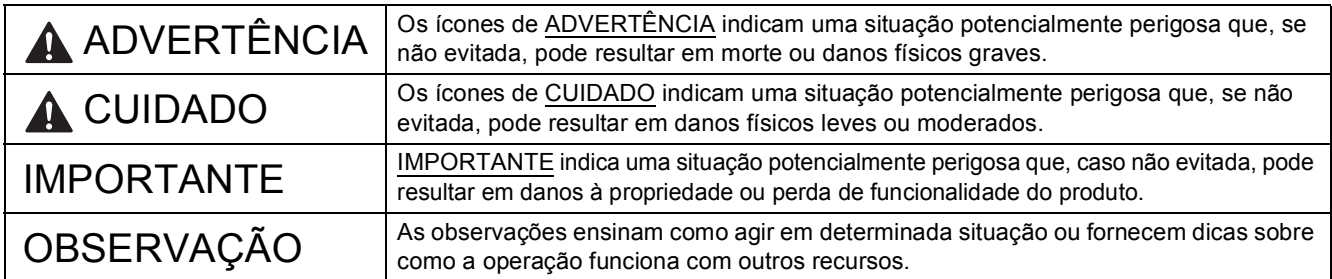

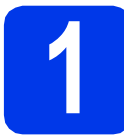

# **1 Desembalar o aparelho e verificar os componentes**

*Os componentes incluídos na caixa podem ser diferentes, dependendo do país*.

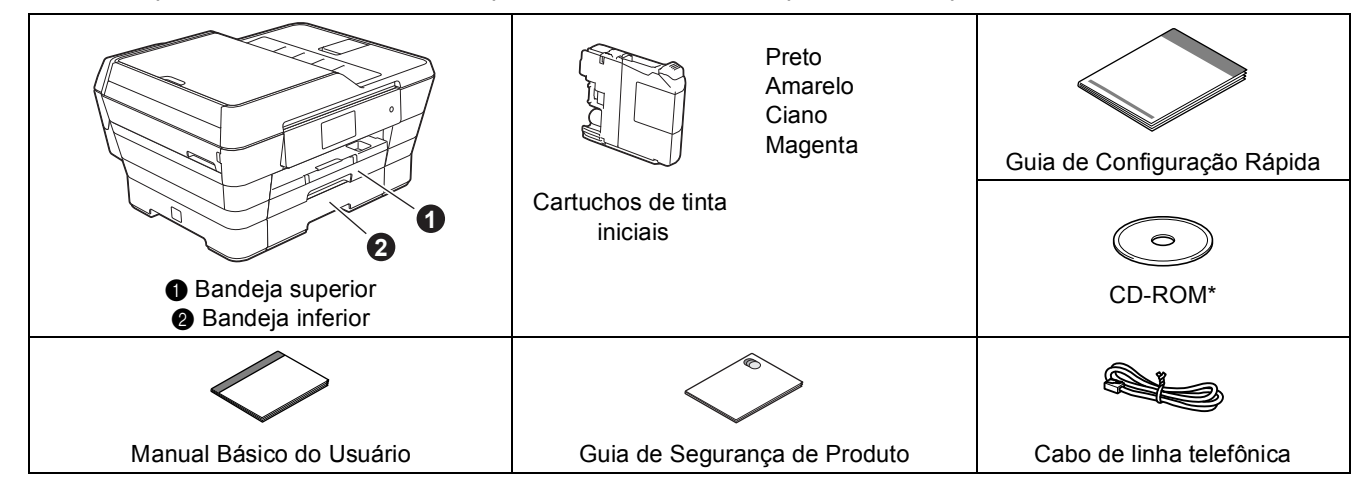

*\* Se o seu computador não possui uma unidade de CD-ROM, se o CD-ROM não contiver os drivers para o seu sistema operacional ou se você quiser fazer o download de manuais e utilitários, visite a página do seu modelo em [http://solutions.brother.com/.](http://solutions.brother.com/)*

### **ADVERTÊNCIA**

**São utilizados sacos plásticos na embalagem do aparelho. Sacos plásticos não são brinquedos. Para evitar o risco de sufocamento, mantenha-os fora do alcance de bebês e crianças e descarte-os corretamente.**

### **CUIDADO**

**Para evitar lesões ao mover ou levantar este aparelho, certifique-se de usar pelo menos duas pessoas. Tenha cuidado para não prender os dedos quando abaixar o aparelho novamente.**

**a** Remova a fita e o filme de proteção que cobrem o aparelho e a tela Touchscreen.

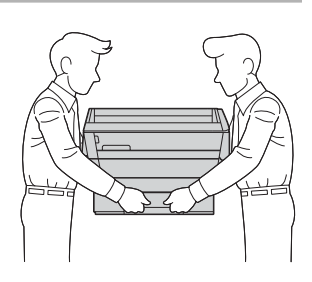

**b** Certifique-se de que tem todos os componentes.

BRA-POR Versão 0

# **OBSERVAÇÃO**

- Guarde todos os materiais da embalagem e a caixa para o caso de precisar transportar o aparelho.
- Você precisa adquirir o cabo de interface correto para a interface que deseja utilizar (para conexão USB ou de rede).

### **Cabo USB**

Recomendamos o uso de um cabo USB 2.0 (tipo A/B) com até 5 metros (16 pés) de comprimento.

#### **Cabo de rede**

Utilize um cabo direto de par trançado de categoria 5 (ou superior) para uma rede Ethernet rápida 10BASE-T ou 100BASE-TX.

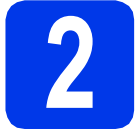

### **2** Conectar o cabo de<br>del alimentação e a linh<br>telefônica **alimentação e a linha telefônica**

### **OBSERVAÇÃO**

NÃO conecte o cabo USB ainda (se estiver utilizando um cabo USB).

a Conecte o cabo de alimentação.

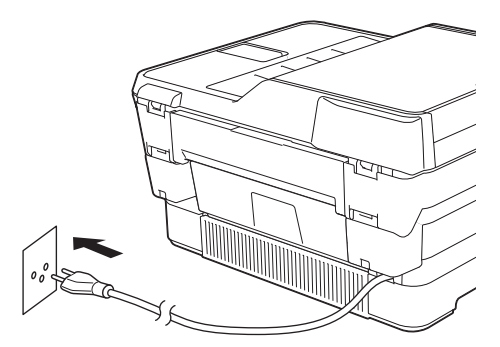

# **OBSERVAÇÃO**

- Se você não planeja utilizar o recurso de fax neste aparelho, vá para o passo [3](#page-3-0) na [página 4.](#page-3-0)
- Para aumentar a vida útil da cabeça de impressão, proporcionar melhor economia de cartucho de tinta e manter a qualidade de impressão, não recomendamos desconectar o aparelho frequentemente e/ou deixá-lo desconectado por períodos prolongados de tempo. Toda a vez que você conectar o aparelho, ele automaticamente limpa as cabeças de impressão, o que consome um pouco de tinta.

Recomendamos o uso de  $\circledcirc$  para desligar o

aparelho. O uso de **c** permite potência mínima para o aparelho, o que permite limpezas periódicas, mas menos frequentes, das cabeças de impressão.

- 
- **b** Levante a tampa do scanner até que ela trave firmemente na posição aberta.

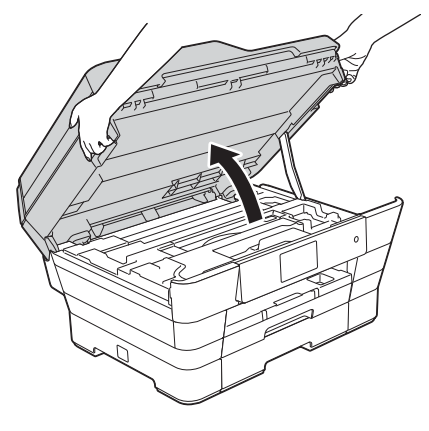

c Conecte o cabo de linha telefônica. Conecte uma ponta do cabo de linha telefônica na tomada marcada como **LINE** no aparelho. Guie cuidadosamente o cabo de linha telefônica através do canal do cabo e para fora da parte traseira do aparelho. Conecte a outra ponta a uma tomada telefônica na parede.

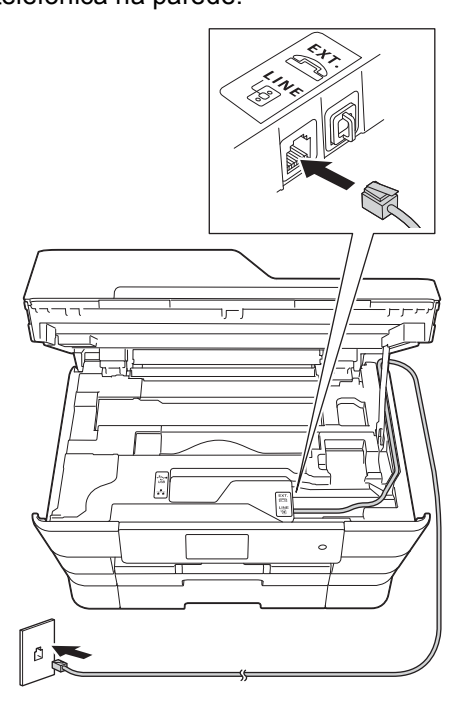

### **IMPORTANTE**

O cabo de linha telefônica DEVE estar conectado à tomada marcada como **LINE** no aparelho.

d<sup>e</sup> Feche suavemente a tampa do scanner usando os encaixes para os dedos localizados nas bordas laterais da tampa.

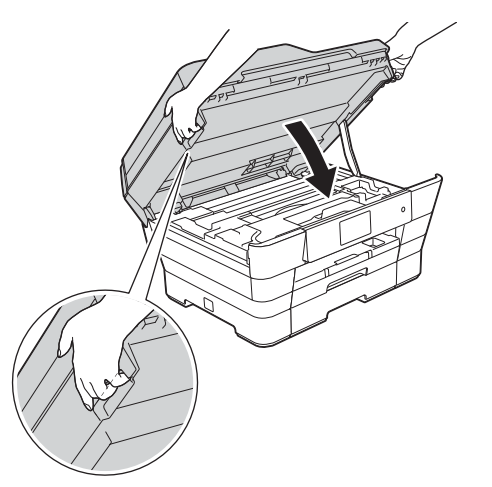

# **A CUIDADO**

Tenha cuidado para não prender os dedos ao fechar a tampa do scanner.

Sempre use o encaixe para os dedos de cada lado da tampa do scanner ao abri-la e fechá-la.

# **OBSERVAÇÃO**

Se você estiver compartilhando uma linha telefônica com um telefone externo, faça a conexão conforme mostrado a seguir.

Antes de conectar o telefone externo, remova a tampa protetora branca @ da tomada **EXT**. no aparelho.

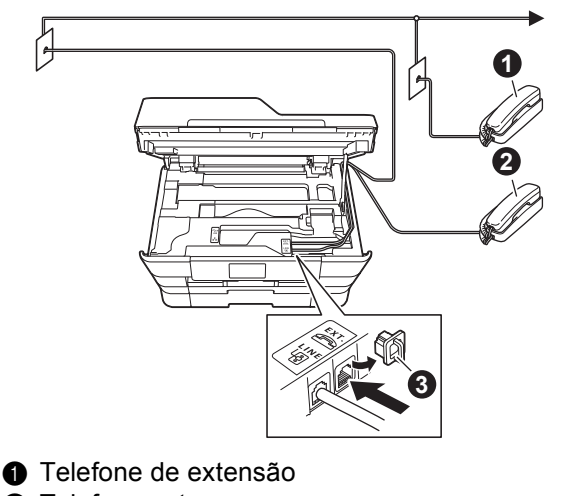

- **a** Telefone externo
- **a** Tampa protetora

# **OBSERVAÇÃO**

Se você estiver compartilhando uma linha telefônica com uma secretária eletrônica externa, faça a conexão conforme mostrado a seguir.

Antes de conectar a secretária eletrônica externa do telefone, remova a tampa protetora branca  $\bullet$ da tomada **EXT**. no aparelho.

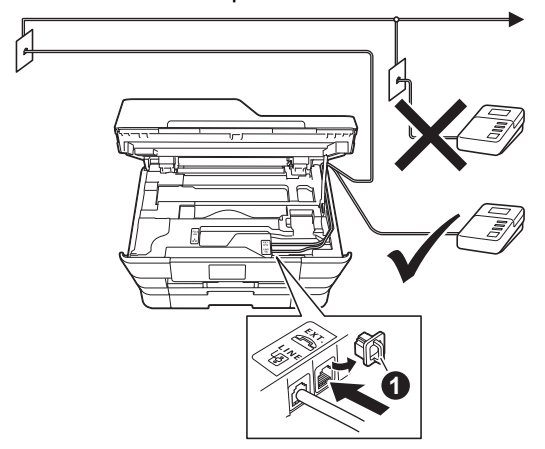

#### **1** Tampa protetora

Ajuste o modo de recepção para Secret.Eletrôn., caso possua uma secretária eletrônica externa. Consulte *[Selecionar um modo de recepção](#page-10-0)* na página 11. Para obter detalhes adicionais, consulte *Conectar uma secretária eletrônica externa* no *capítulo 6* do *Manual Básico do Usuário*.

<span id="page-3-0"></span>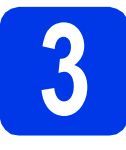

### **3 Instalar os cartuchos de tinta**

# **CUIDADO**

Se a tinta espirrar em seus olhos, lave-os com água imediatamente e consulte um médico se você estiver preocupado.

# **OBSERVAÇÃO**

Certifique-se de instalar primeiro os cartuchos de tinta iniciais incluídos em seu aparelho.

**a** Certifique-se de que a energia esteja ligada. A tela Touchscreen mostrará Nenhum Cartucho.

### **OBSERVAÇÃO**

Você pode ajustar o ângulo do painel de controle levantando-o. Para baixar este painel de controle, pressione o botão de liberação que está localizado atrás do painel, como mostrado na ilustração.

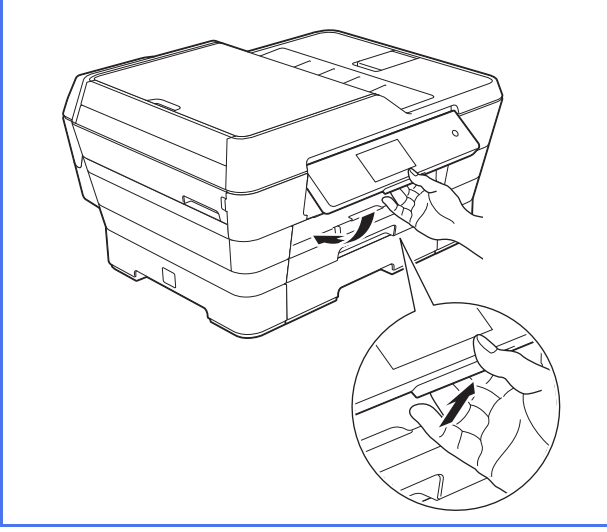

**b** Abra a tampa do compartimento do cartucho de tinta  $\bullet$ .

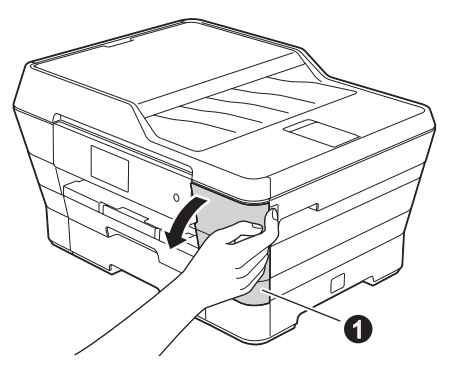

**C** Remova a peça protetora cor de laranja  $\bullet$ .

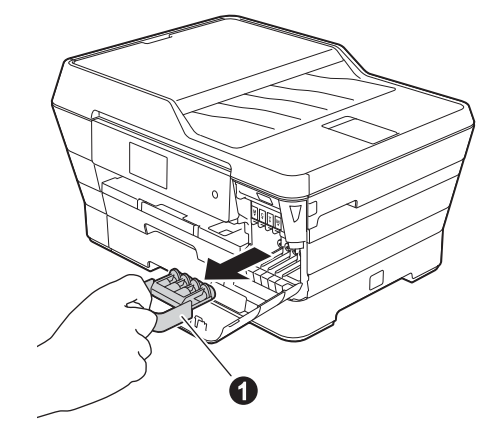

### **OBSERVAÇÃO**

Não jogue fora a peça protetora cor de laranja. Você precisará dela, caso transporte seu aparelho.

- 
- d Levante a tampa do scanner até a posição aberta.

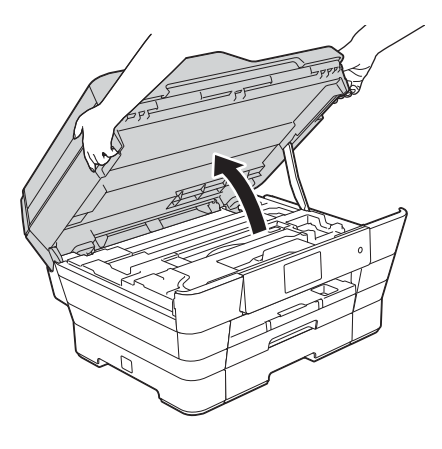

e Armazene a parte protetora cor de laranja no suporte localizado dentro do aparelho como mostrado.

> Certifique-se de que as duas projeções na parte inferior da peça protetora cor de laranja se ajustem nos dois encaixes do suporte.

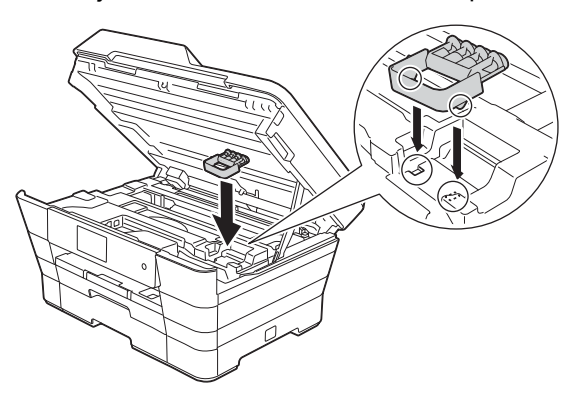

**f** Feche suavemente a tampa do scanner usando os encaixes para os dedos localizados nas bordas laterais da tampa.

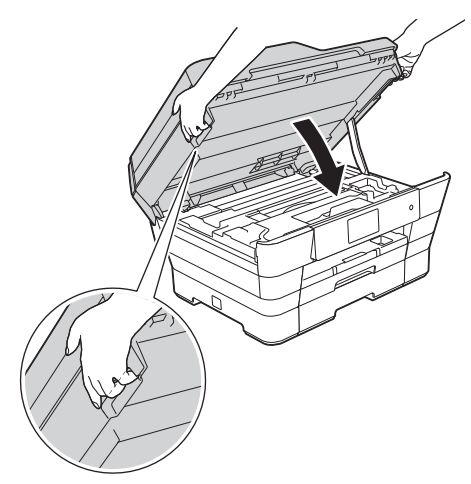

# **A CUIDADO**

Tenha cuidado para não prender os dedos ao fechar a tampa do scanner.

Sempre use o encaixe para os dedos de cada lado da tampa do scanner ao abri-la e fechá-la.

**C** Desembale o cartucho de tinta. Gire a alavanca de liberação verde na embalagem protetora cor de laranja  $\bullet$  no sentido anti-horário até ouvir o clique de liberação da selagem a vácuo. Então remova a embalagem protetora cor de laranja  $\bullet$  como mostrado a seguir.

### **IMPORTANTE**

- NÃO agite os cartuchos de tinta. Se a tinta manchar sua pele ou roupas, lave imediatamente com sabão ou detergente.
- NÃO toque no cartucho na área indicada  $\bullet$ , pois isso pode causar o não funcionamento do aparelho com o cartucho.

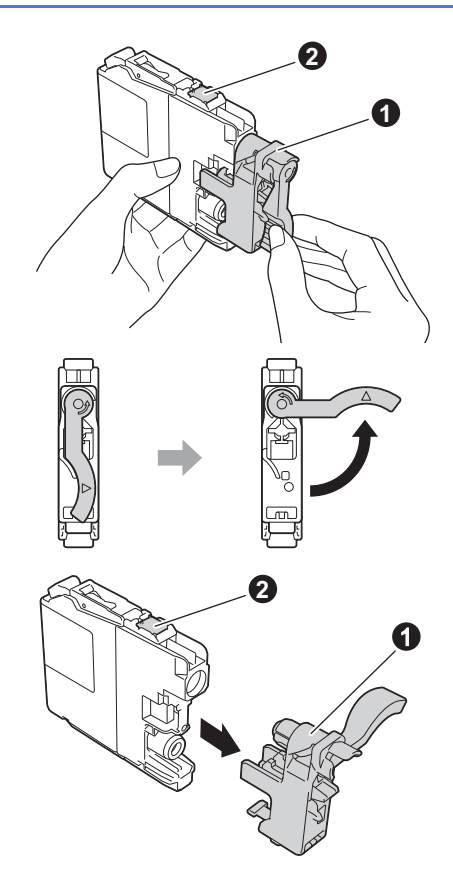

**h** Certifique-se de coincidir a cor indicada na etiqueta  $\bullet$  com a cor do cartucho  $\bullet$ , como mostrado no diagrama a seguir. Instale cada cartucho de tinta na direção da seta na etiqueta.

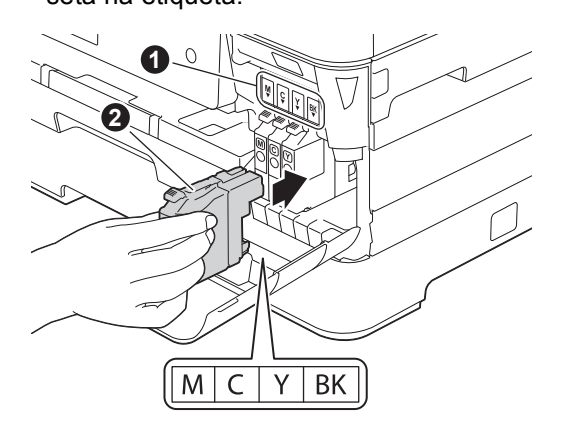

**i Pressione com cuidado a parte traseira do** cartucho de tinta com a marca "PUSH" (Empurrar) até que trave. Após todos os cartuchos de tinta estarem instalados, feche a tampa do compartimento do cartucho de tinta.

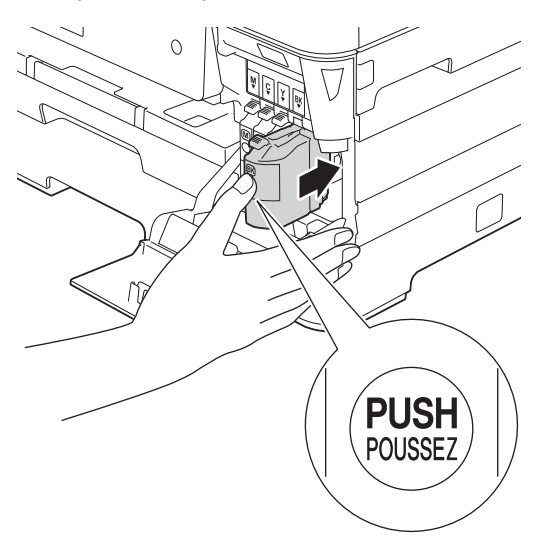

### **OBSERVAÇÃO**

O aparelho irá preparar o sistema de tubos de tinta para a impressão. Este processo levará aproximadamente quatro minutos. Não desligue o aparelho. Recomendamos que execute o passo a seguir enquanto aguarda.

### **IMPORTANTE**

- NÃO remova os cartuchos de tinta se não precisar substituí-los. Caso contrário, isso pode diminuir a quantidade de tinta e o aparelho não identificará corretamente a quantidade de tinta que resta no cartucho.
- NÃO insira e remova repetidamente os cartuchos. Caso contrário, a tinta poderá vazar do cartucho.
- Depois de abrir um cartucho de tinta, instale-o no aparelho e use-o em até seis meses a contar da instalação. Use cartuchos de tinta não violados e até a data de validade gravada na embalagem do cartucho.
- NÃO desmonte ou adultere o cartucho de tinta, isso poderá fazer com que a tinta vaze do cartucho.
- A Brother recomenda enfaticamente que você não recarregue os cartuchos de tinta fornecidos com seu aparelho. Também recomendamos enfaticamente que você continue usando somente cartuchos de tinta de reposição originais da marca Brother. A utilização ou tentativa de utilização de tinta e/ou cartuchos potencialmente incompatíveis no equipamento Brother pode causar danos no aparelho e/ou pode resultar em uma qualidade de impressão insatisfatória. Nossa garantia não cobre quaisquer problemas causados pela utilização não autorizada de tinta e/ou cartuchos de outras marcas. Para proteger o seu investimento e obter um ótimo desempenho do equipamento Brother, recomendamos enfaticamente o uso de Suprimentos originais Brother.

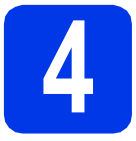

# **4 Coloque papel comum tamanho Carta/A4**

### **OBSERVAÇÃO**

Certifique-se de que a primeira página impressa seja de tamanho Carta/A4.

**a** Puxe a bandeja de papel 1, a bandeja superior  $\bigcirc$  completamente para fora do aparelho.

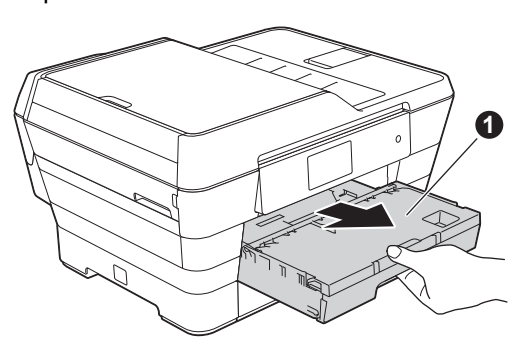

**b** Pressione e deslize suavemente as quias laterais do papel  $\bigcirc$  de modo que se ajustem ao tamanho do papel. Certifique-se de que a marca triangular  $\bullet$  na guia lateral do papel  $\bullet$ fique alinhada à marca do tamanho de papel que você está utilizando.

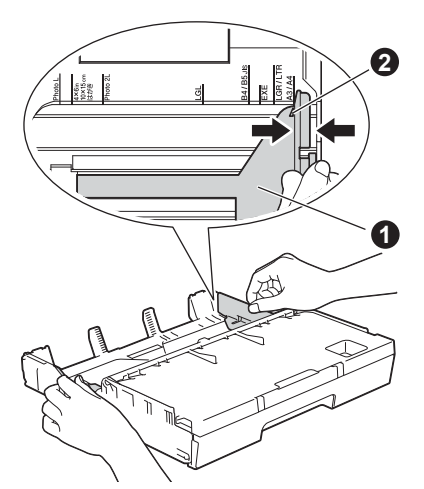

 $\mathbf C$  Abra a tampa da bandeja de saída de papéis $\mathbf 0$ .

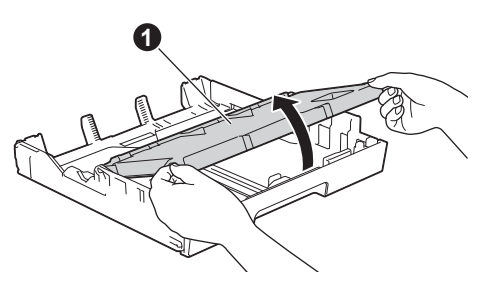

**d** Pressione e deslize suavemente a guia de comprimento do papel  $\bigcirc$  de modo que se ajuste ao tamanho do papel.

> Certifique-se de que as marcas triangulares  $\bullet$ na guia de comprimento do papel  $\bigcirc$  fique alinhada à marca do tamanho de papel que você está utilizando.

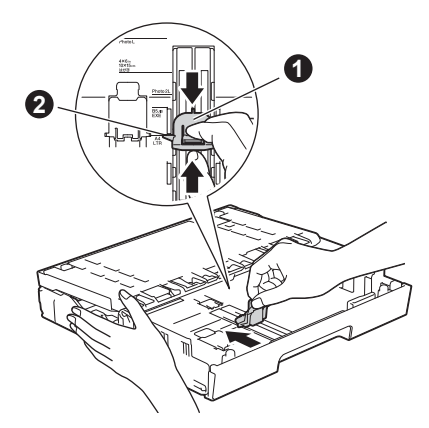

- e Feche a tampa da bandeja de saída de papéis.
- f Ventile bem a pilha de papéis para evitar obstruções e alimentação incorreta.

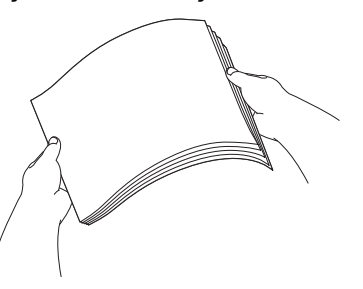

### **OBSERVAÇÃO**

Certifique-se sempre de que o papel não esteja curvado ou enrugado.

Coloque suavemente o papel na bandeja de papel 1.

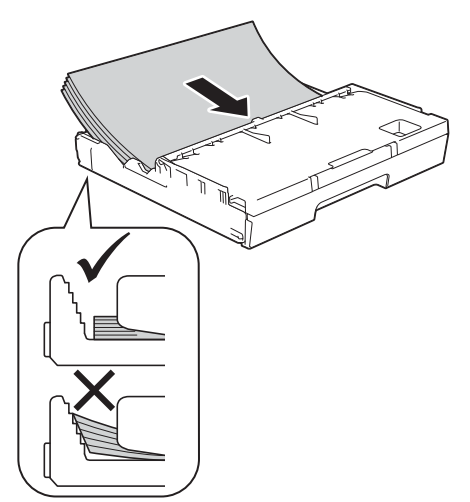

### **OBSERVAÇÃO**

- Ao utilizar papel de tamanho Ledger (duplo carta), Legal (ofício), Folio ou A3, mantenha pressionado o botão de liberação da guia universal  $\bigcirc$  enquanto desliza para fora a frente da bandeja de papel.
- Quando você colocar um tamanho de papel diferente na bandeja, precisará alterar também a configuração de tamanho de papel no aparelho. Para obter mais informações, consulte *Tipo e tamanho do papel* no *capítulo 2* do *Manual Básico do Usuário*.

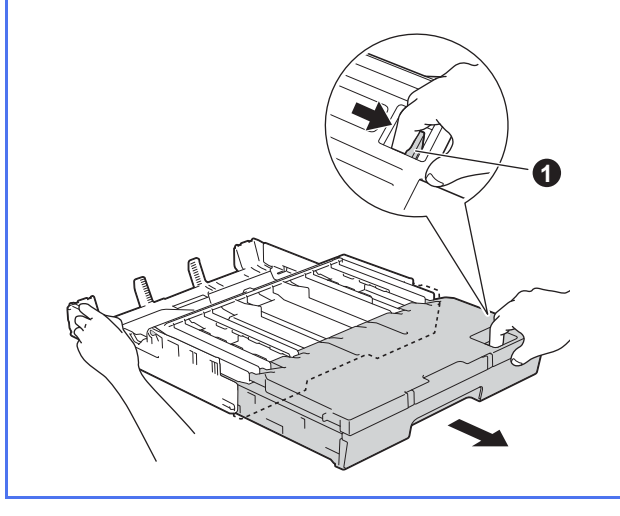

h Ajuste com cuidado as guias laterais do papel ao papel com ambas as mãos. Certifique-se de que as guias laterais do papel toquem nas laterais do papel.

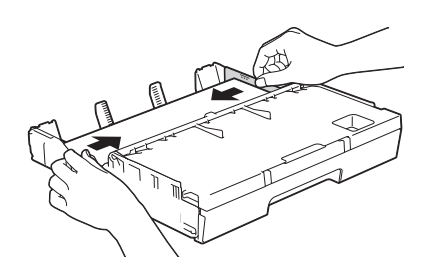

**i Verifique se o papel está plano na bandeja e** abaixo da marca de quantidade máxima de papel  $\bigcirc$ .

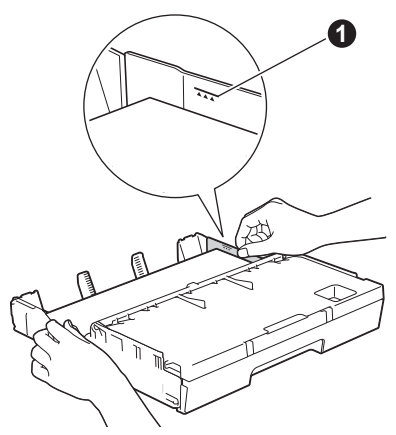

j Empurre *lentamente* a bandeja de papel completamente para dentro do aparelho.

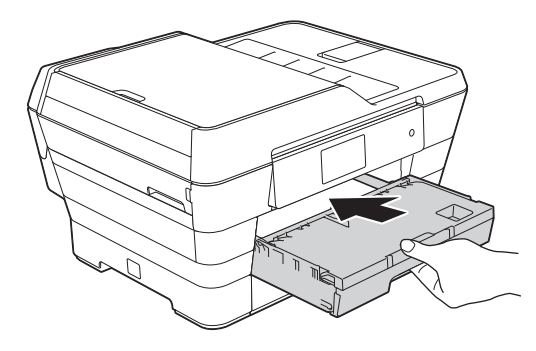

 $\mathbf k$  Enquanto segura a bandeia de papel, puxe o suporte de papel  $\bigcirc$  até ouvir um clique e então suporte de papel  $\bullet$  até ouvir um clique e então<br>desdobre a aba de suporte do papel  $\bullet$ .

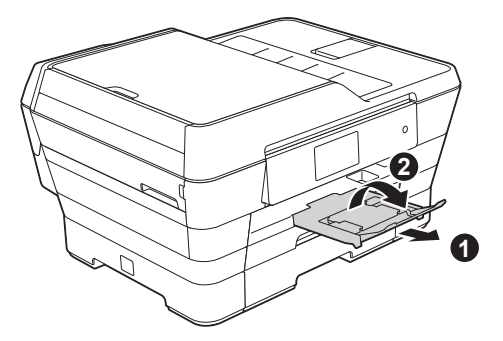

### **OBSERVAÇÃO**

• Para a impressão e cópia em mídia especial de impressão, abra a abertura de alimentação manual  $\bullet$  na parte de trás do aparelho. Alimente somente uma folha por vez.

Para mais informações, consulte *Colocar papel na abertura de alimentação manual* no *capítulo 2* do *Manual Básico do Usuário*.

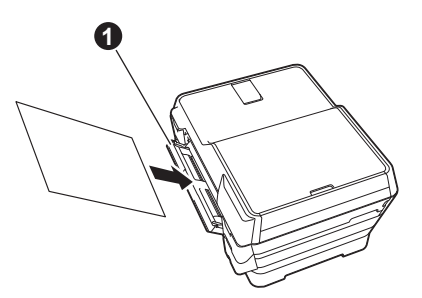

• Para obter mais informações sobre a bandeja 2 (a bandeja inferior), consulte *Colocar papel na bandeja de papel #2* no *capítulo 2* do *Manual Básico do Usuário*.

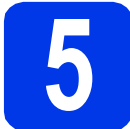

# **impressão**

### **OBSERVAÇÃO**

Se o seu aparelho possui duas bandejas de papel, certifique-se de que haja papel na bandeja 1, a bandeja superior, ao verificar a qualidade de impressão.

- a Quando o processo de preparação estiver concluído, a tela Touchscreen mostrará Coloque papel e pressione [OK]. Pressione OK.
- **b** Verifique a qualidade dos quatro blocos de cor na folha (preto/amarelo/ciano/magenta).
- $\mathbf C$  Se todas as linhas estiverem claras e visíveis, pressione Sim para finalizar a verificação de qualidade e vá para o passo seguinte.

OK

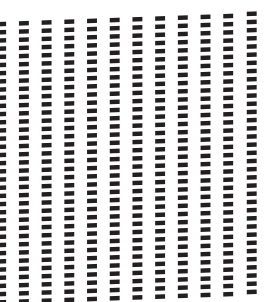

Se estiverem faltando linhas, pressione Não e siga os passos na tela Touchscreen.

Pobre

![](_page_9_Picture_0.jpeg)

# **6 Ajustar a data e a hora**

A tela Touchscreen exibe a data e a hora. Você também pode adicionar a data e a hora atual a cada fax que você enviar configurando a ID do aparelho (consulte o passo [10](#page-10-1)).

**a** Insira os dois últimos dígitos do ano na tela Touchscreen e depois pressione OK.

![](_page_9_Figure_5.jpeg)

(Por exemplo, digite 1 3 para 2013).

- **b** Repita para o mês e o dia.
- **C** Insira a hora na tela Touchscreen em formato 24 horas.
- d Pressione OK.

### **OBSERVAÇÃO**

Você pode, a qualquer momento, alterar a data e a hora.

Para obter mais informações, consulte *Ajustar a data e a hora* no *Manual Básico do Usuário*.

![](_page_9_Picture_13.jpeg)

# **7 Ajustar as configurações do papel**

Para que o seu aparelho produza a melhor qualidade de impressão e alimente-se do tamanho correto de papel, o tipo e o tamanho do papel devem ser configurados para coincidir com o papel na bandeja. Para obter mais informações sobre os tipos e tamanhos de papel aceitos, consulte *Tipo e tamanho do papel* no *capítulo 2* do *Manual Básico do Usuário*.

### **OBSERVAÇÃO**

Você pode alterar a bandeja padrão que o aparelho utilizará para imprimir cópias ou faxes recebidos (consulte *Uso da bandeja em modo cópia* ou *Uso da bandeja em modo fax* no *capítulo 2* do *Manual Básico do Usuário*).

- **a** Quando for mostrado Config de Bandeja na tela Touchscreen, pressione Config de Bandeja para ajustar o tamanho e o tipo do papel.
- **b** Pressione Bandeja #1 para ajustar o tamanho e o tipo do papel para a Bandeja 1 ou Bandeja #2 para ajustar o tamanho do papel para a Bandeja 2.
- **C** Pressione o tamanho e o tipo do papel que você está utilizando.
- d Pressione OK.

![](_page_9_Picture_22.jpeg)

# **8 Rever a exibição da tela Touchscreen**

A tela Touchscreen exibe informações sobre a operação da tela e o uso da abertura de alimentação manual. Revise essas informações e pressione OK. Para obter mais informações, consulte o *Manual Básico do Usuário*.

![](_page_9_Picture_25.jpeg)

<span id="page-10-0"></span>![](_page_10_Picture_0.jpeg)

# **9 Selecionar um modo de recepção**

Existem quatro modos de recepção possíveis: Somente Fax, Fax/Tel, Manual e Secret.Eletrôn.

uu*Manual Básico do Usuário: Usar os modos de recepção*

Se você não estiver usando o aparelho para faxes, vá para o próximo passo.

![](_page_10_Figure_5.jpeg)

<span id="page-10-1"></span>![](_page_10_Picture_6.jpeg)

Ajuste a ID do aparelho de modo que a data e a hora apareçam em todos os faxes que você enviar. Se você não estiver usando o aparelho para faxes, vá para o próximo passo.

- **a** Pressione **if** .
- **b** Pressione Todas config.
- C Deslize para cima ou para baixo ou pressione  $\triangle$  ou  $\nabla$  para exibir  $\text{Conf.inicial.}$ Pressione Conf.inicial.
- **d** Pressione ID do aparelho.
- $\bullet$  Pressione Fax.
	- Insira seu número de fax (até 20 dígitos) na tela Touchscreen e pressione OK.
- **C** Pressione Nome.
- **h** Insira seu nome (até 20 caracteres) usando a tela Touchscreen e pressione OK.

### **OBSERVAÇÃO**

- **Pressione**  $\theta$  and **para alternar entre** minúsculas e maiúsculas.
- Pressione  $A \perp \circledcirc$  para alternar entre letras, números e caracteres especiais. (Os caracteres disponíveis podem diferir, dependendo de seu país).
- Caso tenha inserido um número ou caractere incorretamente e desejar alterá-lo, pressione **∢ou ▶ para mover o cursor até o número ou**

caractere incorreto. Pressione  $\left\| \mathbf{x} \right\|$  e depois insira o caractere correto.

- Para inserir um espaço, pressione Espaço.
- **i** Pressione ...

# **11 Relatório de verificação de transmissão**

Seu equipamento Brother está equipado com um Relatório de Verificação de Transmissão que pode ser usado como confirmação do envio de um fax. Esse relatório lista o nome ou o número de fax da parte receptora, o dia, a hora e a duração da transmissão, o número de páginas transmitidas e se a transmissão foi ou não bem-sucedida. Se você quiser usar o recurso de Relatório de Transmissão de Fax, consulte *Relatório de verificação de transmissão* no *capítulo 4* do *Manual Básico do Usuário*.

# **12 Ajustar o modo de**<br>
pulso<br> **12 pulso discagem para tom ou pulso**

Seu aparelho vem configurado para o serviço de discagem por tom. Se possuir o serviço de discagem por pulso (rotativo), é necessário alterar o modo de discagem.

- **a** Pressione  $\| \cdot \|$ .
- **b** Pressione Todas config.
- C Deslize para cima ou para baixo ou pressione  $\triangle$  ou  $\nabla$  para exibir  $\text{Conf.}'$  inicial. Pressione Conf.inicial.
- **d** Pressione Tom/pulso.
- **e** Pressione Pulso (ou Tom).
- Pressione **.**.

![](_page_11_Picture_10.jpeg)

Se estiver conectando o aparelho a um serviço VoIP (através da Internet), você deve alterar a configuração de compatibilidade.

### **OBSERVAÇÃO**

Se estiver utilizando uma linha telefônica analógica, pode ignorar este passo.

- **a** Pressione **ii** .
- **b** Pressione Todas config.
- **C** Pressione  $\triangle$  ou  $\nabla$  para exibir Conf.inicial. Pressione Conf.inicial.
- **d** Pressione **A** ou **V** para exibir Compatível. Pressione Compatível.
- e Pressione Básico (para VoIP).
- f Pressione ...

# **14 Ajustar o fuso horário**

Você pode ajustar o fuso horário para a sua região no aparelho.

- **a** Pressione **if** .
- **D** Pressione **@** 00:00 01.01.2013 (Data e hora).
- C Pressione Fuso Horário.
- C Insira o seu fuso horário. Pressione OK.
- e Pressione ...

![](_page_12_Picture_0.jpeg)

Estas instruções de instalação são para o Windows® XP Home, XP Professional, XP Professional x64 Edition, Windows Vista<sup>®</sup>, Windows® 7, Windows<sup>®</sup> 8 e Mac OS X v10.6.8, 10.7.x, 10.8.x.

# **OBSERVAÇÃO**

Se o seu computador não possuir uma unidade de CD-ROM, se o CD-ROM não contiver os drivers para o seu sistema operacional ou se você quiser fazer o download de manuais e utilitários, visite a página do seu modelo em [http://solutions.brother.com/.](http://solutions.brother.com/) Alguns aplicativos de software incluídos no CD-ROM podem não estar disponíveis para download.

![](_page_12_Picture_4.jpeg)

![](_page_12_Picture_5.jpeg)

# **Para o cabo de interface USB**

Windows®, vá para a [página 14](#page-13-0) Macintosh, vá para a [página 17](#page-16-0)

![](_page_12_Picture_8.jpeg)

![](_page_12_Picture_9.jpeg)

# **Para rede cabeada**

Windows®, vá para a [página 20](#page-19-0) Macintosh, vá para a [página 25](#page-24-0)

![](_page_12_Picture_12.jpeg)

# **Para rede sem fio**

Windows® e Macintosh, vá para a [página 28](#page-27-0)

![](_page_13_Picture_0.jpeg)

# <span id="page-13-0"></span>**Para usuários da interface USB Windows®**

**(Windows® XP Home/XP Professional/Windows Vista®/Windows® 7/Windows® 8)**

![](_page_13_Picture_4.jpeg)

Certifique-se de que seu computador esteja LIGADO e de que você esteja conectado com direitos de administrador.

### **OBSERVAÇÃO**

- NÃO conecte o cabo USB ainda.
- Se houver programas em execução, feche-os.
- As telas podem ser diferentes, dependendo de seu sistema operacional.
- O CD-ROM inclui o Nuance™ PaperPort™ 12SE. Este software é compatível com

Windows® XP Home (SP3 ou superior), XP Professional (SP3 ou superior), XP Professional x64 Edition (SP2 ou superior), Windows Vista<sup>®</sup> (SP2 ou superior),

Windows® 7 e Windows® 8. Faça a atualização para o Service Pack mais recente do Windows® antes de instalar o MFL-Pro Suite.

• Se for mostrada a tela **Segurança do Windows**, clique na caixa de seleção e depois clique em **Instalar** para concluir corretamente a instalação.

![](_page_13_Picture_14.jpeg)

**a** Coloque o CD-ROM na unidade de CD-ROM. Se for mostrada a tela de nome do modelo, escolha o seu aparelho. Se for mostrada a tela de idiomas, escolha o seu idioma.

### **OBSERVAÇÃO**

• Se a tela da Brother não aparecer automaticamente, entre em **Computador** (**Meu computador**).

(Para Windows® 8: clique no ícone

 (**Explorador de Arquivos**) na barra de tarefas e depois vá para **Computador**).

Clique duas vezes no ícone do CD-ROM e depois clique duas vezes em **start.exe**.

Se a tela de controle de conta de usuário aparecer, clique em **Permitir** ou em **Sim**. b Clique em **Instalar MFL-Pro Suite** e em **Sim** se aceitar o contrato de licença.

Siga as instruções na tela.

![](_page_13_Picture_24.jpeg)

c Escolha **Conexão local (USB)** e depois clique em **Avançar**.

![](_page_13_Picture_26.jpeg)

dis Siga as instruções na tela até que a tela **Conecte o cabo USB** seja mostrada.

![](_page_13_Picture_28.jpeg)

![](_page_14_Picture_0.jpeg)

# **Windows USB ®**

![](_page_14_Picture_2.jpeg)

# **18 Conectar o cabo USB**

**a** Levante a tampa do scanner até que ela trave firmemente na posição aberta.

![](_page_14_Picture_5.jpeg)

**b** Conecte o cabo USB à porta USB marcada com o símbolo  $\overline{\leftarrow}$   $\bullet$ . Você encontrará a porta USB dentro do aparelho, como mostrado na ilustração abaixo.

![](_page_14_Picture_7.jpeg)

C Guie cuidadosamente o cabo USB no canal do cabo e para fora da parte traseira do aparelho. Conecte o cabo ao seu computador.

![](_page_14_Picture_9.jpeg)

### **IMPORTANTE**

Assegure-se de que o cabo não impeça a tampa de fechar ou poderá ocorrer um erro.

d Feche suavemente a tampa do scanner usando os encaixes para os dedos localizados nas bordas laterais da tampa.

![](_page_14_Picture_13.jpeg)

# **CUIDADO**

Tenha cuidado para não prender os dedos ao fechar a tampa do scanner.

Sempre use o encaixe para os dedos de cada lado da tampa do scanner ao abri-la e fechá-la.

e A instalação continuará automaticamente.

As telas de instalação serão exibidas uma após a outra.

# **OBSERVAÇÃO**

NÃO cancele nenhuma das telas durante a instalação. Pode levar alguns segundos para que todas as telas sejam exibidas.

- f Se a tela **Conselho ambiental para equipamento de imagem** aparecer, clique em **Avançar**.
- g Quando a tela **Registro on-line** for mostrada, siga as instruções na tela. Clique em **Avançar**.
- **h** Caso não queira definir seu aparelho como a impressora padrão, desmarque a caixa de seleção **Configurar como Impressora Padrão** e depois clique em **Avançar**.
- i Quando a janela **A configuração foi concluída** aparecer, confirme as configurações e depois clique em **Avançar**.

**USB**

![](_page_15_Picture_0.jpeg)

# **Windows USB ®**

![](_page_15_Picture_2.jpeg)

# **19 Concluir e reiniciar**

**a** Clique em **Concluir** para reiniciar o computador.

Após reiniciar o computador, você deverá estar conectado com direitos de administrador.

![](_page_15_Picture_6.jpeg)

### **OBSERVAÇÃO**

- Se aparecer uma mensagem de erro durante a instalação do software, execute uma das alternativas:
	- Usuários do Windows® XP, Windows Vista<sup>®</sup> e Windows® 7: execute o **Diagnóstico da**

**instalação** localizado em (**Iniciar**) >

**Todos os Programas** > **Brother** > **MFC-XXXX** (onde XXXX é o nome do seu modelo).

- Usuários do Windows® 8: para executar o **Diagnóstico da instalação**, clique duas

vezes em (**Brother Utilities**) na área de trabalho e depois clique na lista suspensa e selecione o nome do seu modelo (se já não estiver selecionado). Clique em **Ferramentas** na barra de navegação à esquerda.

• Dependendo de suas configurações de segurança, uma janela de segurança do Windows® ou do software antivírus pode aparecer ao utilizar o aparelho ou seu software. Permita que a janela continue.

- **b** As telas a seguir aparecerão.
	- Quando a tela **Configuração de atualização de software** aparecer, escolha a configuração de atualização de software que você deseja e clique em **OK**.
	- Quando a tela Programa de Pesq. e Suporte de Produtos Brother aparecer, selecione sua preferência e siga as instruções na tela.

### **OBSERVAÇÃO**

- É necessário acesso à Internet para a atualização de software e visualização do Programa de Pesq. e Suporte de Produtos Brother.
- Quando você instalar o MFL-Pro Suite, a ajuda da Brother também será instalada automaticamente. A ajuda da Brother permite acessar o Brother Solutions Center quando

você clica em  $\sqrt{\phantom{a}}$  na bandeja de tarefas.

![](_page_15_Picture_22.jpeg)

Concluir **A instalação está completa agora.**

### **Para instalar aplicativos opcionais:**

**Avance para**

**Página [41](#page-40-0)**

# **OBSERVAÇÃO**

Usuários do Windows® 8: se os manuais da Brother incluídos no CD-ROM estiverem em formato PDF, use o Adobe® Reader® para abrilos. Se o Adobe® Reader® estiver instalado em seu computador mas você não puder abrir os arquivos no Adobe® Reader®, altere a associação de arquivo para PDF (consulte *[Como](#page-42-0)  [abrir um arquivo PDF no Adobe](#page-42-0)® Reader® (Windows® 8)* [na página 43\)](#page-42-0).

# <span id="page-16-0"></span>**Para usuários da interface USB Macintosh (Mac OS X v10.6.8, 10.7.x, 10.8.x)**

![](_page_16_Picture_2.jpeg)

# **16 Antes de instalar**

Certifique-se de que seu aparelho esteja conectado à energia e de que seu Macintosh esteja LIGADO. Você deve estar conectado com direitos de administrador.

### **OBSERVAÇÃO**

Para usuários Mac OS X v10.6.0 até 10.6.7, atualizar para Mac OS X v10.6.8 - 10.8.x.

![](_page_16_Picture_7.jpeg)

# **17 Conecte o cabo USB**

### **OBSERVAÇÃO**

- NÃO conecte o aparelho a uma porta USB de um teclado ou a um hub USB não energizado.
- Conecte o aparelho diretamente ao seu Macintosh.
- a Levante a tampa do scanner até que ela trave firmemente na posição aberta.

![](_page_16_Picture_13.jpeg)

**b** Conecte o cabo USB à porta USB marcada com o símbolo  $\overline{\leftarrow}$   $\bullet$ . Você encontrará a porta USB dentro do aparelho, como mostrado na ilustração abaixo.

![](_page_16_Picture_15.jpeg)

**C** Guie cuidadosamente o cabo USB no canal do cabo e para fora da parte traseira do aparelho. Conecte o cabo ao seu Macintosh.

![](_page_16_Picture_17.jpeg)

### **IMPORTANTE**

Assegure-se de que o cabo não impeça a tampa de fechar ou poderá ocorrer um erro.

![](_page_17_Figure_0.jpeg)

# **USB Macintosh**

**d** Feche suavemente a tampa do scanner usando os encaixes para os dedos localizados nas bordas laterais da tampa.

![](_page_17_Picture_3.jpeg)

### **A CUIDADO**

Tenha cuidado para não prender os dedos ao fechar a tampa do scanner.

Sempre use o encaixe para os dedos de cada lado da tampa do scanner ao abri-la e fechá-la.

![](_page_17_Picture_7.jpeg)

- **a** Coloque o CD-ROM na unidade de CD-ROM.
- **b** Clique duas vezes no ícone Start Here OSX para instalar. Se for mostrada a tela de nome do modelo, escolha o seu aparelho.

![](_page_17_Picture_10.jpeg)

c Escolha **Conexão local (USB)** e depois clique em **Avançar**. Siga as instruções na tela.

![](_page_17_Picture_12.jpeg)

- **d** Após a instalação, o software da Brother procurará o dispositivo Brother. Isso levará alguns momentos para concluir.
- $\bullet$  Selecione seu aparelho na lista e depois clique em **Avançar**.

![](_page_17_Picture_212.jpeg)

- f Quando a tela **Adicionar Impressora** aparecer, clique em **Adicionar Impressora**.
- **g** Selecione seu aparelho a partir da lista. Clique em **Adicionar** e depois clique em **Avançar**.

![](_page_17_Picture_213.jpeg)

Quando a tela de suporte for mostrada, siga as instruções na tela se quiser fazer o download do **Presto! PageManager**. Você também pode fazer o download do **Presto! PageManager** mais tarde a partir da tela **Suporte Brother**. Clique em **Avançar**.

**h** Quando esta tela for exibida, clique em **Fechar**.

![](_page_17_Picture_214.jpeg)

![](_page_17_Picture_23.jpeg)

**A instalação do MFL-Pro Suite está completa agora. Vá para o passo** [19](#page-18-0)**.**

![](_page_18_Picture_0.jpeg)

# USB **Macintosh**

# <span id="page-18-0"></span>**19** Fazer o download e<br>**19** instalar o Presto!<br>PageManager **instalar o Presto! PageManager**

Quando o Presto! PageManager estiver instalado, a funcionalidade de OCR será adicionada ao Brother ControlCenter2. Com o Presto! PageManager, você pode facilmente escanear, compartilhar e organizar fotografias e documentos.

**a** Na tela **Suporte Brother**, clique no ícone **Presto! PageManager** para ir para o site de download do Presto! PageManager e siga as instruções na tela.

![](_page_18_Picture_92.jpeg)

![](_page_18_Picture_6.jpeg)

Concluir **A instalação está completa agora.**

![](_page_19_Picture_0.jpeg)

# <span id="page-19-0"></span>**Para usuários da interface de rede cabeada Windows®**

**(Windows® XP Home/XP Professional/Windows Vista®/Windows® 7/Windows® 8)**

<span id="page-19-1"></span>![](_page_19_Picture_4.jpeg)

Certifique-se de que seu computador esteja LIGADO e de que você esteja conectado com direitos de administrador.

### **OBSERVAÇÃO**

- Se houver programas em execução, feche-os.
- As telas podem ser diferentes, dependendo de seu sistema operacional.
- O CD-ROM inclui o Nuance™ PaperPort™ 12SE. Este software é compatível com Windows® XP Home (SP3 ou superior), XP Professional (SP3 ou superior), XP Professional x64 Edition (SP2 ou superior), Windows Vista<sup>®</sup> (SP2 ou superior), Windows® 7 e Windows® 8. Faça a atualização para o Service Pack mais recente do Windows® antes de instalar o MFL-Pro Suite.
- Se você configurou seu aparelho anteriormente para uma rede sem fio e deseja configurá-lo em uma rede cabeada, certifiquese de que a Interface Rede do aparelho esteja ajustada para LAN cabeada. A interface de rede sem fio se tornará inativa com esta configuração.

Em seu aparelho, pressione  $\|\cdot\|$ . Pressione Todas config. Pressione Rede. Deslize para cima ou para baixo ou pressione **A ou V para exibir** Interface Rede. Pressione Interface Rede. Pressione LAN cabeada. Pressione **.**.

![](_page_19_Picture_12.jpeg)

# **17 Conectar o cabo de rede**

a Levante a tampa do scanner até que ela trave firmemente na posição aberta.

![](_page_19_Picture_15.jpeg)

**b** Conecte o cabo de rede à porta Ethernet marcada com o símbolo  $\overline{B}$   $\bullet$ . Você encontrará a porta Ethernet dentro do aparelho, como mostrado na ilustração abaixo. Remova a tampa protetora cor de laranja @ antes de conectar o cabo.

![](_page_19_Picture_18.jpeg)

![](_page_20_Figure_0.jpeg)

# Rede cabeada **Windows**<sup>®</sup>

c Guie cuidadosamente o cabo de rede no canal do cabo e para fora da parte traseira do aparelho. Conecte o cabo a sua rede.

![](_page_20_Picture_4.jpeg)

### **IMPORTANTE**

Assegure-se de que o cabo não impeça a tampa de fechar ou poderá ocorrer um erro.

# **OBSERVAÇÃO**

Se ambos os cabos USB e de rede estiverem em uso, guie ambos os cabos pelo canal, um sobre o outro.

d Feche suavemente a tampa do scanner usando os encaixes para os dedos localizados nas bordas laterais da tampa.

![](_page_20_Picture_10.jpeg)

# **A CUIDADO**

Tenha cuidado para não prender os dedos ao fechar a tampa do scanner.

Sempre use o encaixe para os dedos de cada lado da tampa do scanner ao abri-la e fechá-la.

<span id="page-20-1"></span><span id="page-20-0"></span>![](_page_20_Picture_14.jpeg)

a Coloque o CD-ROM na unidade de CD-ROM. Se for mostrada a tela de nome do modelo, escolha o seu aparelho. Se for mostrada a tela de idiomas, escolha o seu idioma.

# **OBSERVAÇÃO**

• Se a tela da Brother não aparecer automaticamente, entre em **Computador** (**Meu computador**).

(Para Windows® 8: clique no ícone

 (**Explorador de Arquivos**) na barra de tarefas e depois vá para **Computador**).

Clique duas vezes no ícone do CD-ROM e depois clique duas vezes em **start.exe**.

- Se a tela de controle de conta de usuário aparecer, clique em **Permitir** ou em **Sim**.
- b Clique em **Instalar MFL-Pro Suite** e em **Sim** se aceitar o contrato de licença.

Siga as instruções na tela.

#### brother Multi-Eunction Center Monu Drinoinal Instalar MEL Pro Suit ×Й  $\Gamma$  Apl  $\Omega$ Registro on-line to Voltar +līji Sai

#### c Escolha **Conexão em rede cabeada (Ethernet)** e depois clique em **Avançar**.

![](_page_20_Figure_26.jpeg)

![](_page_21_Picture_2.jpeg)

d Quando a tela **Firewall/Antivírus detectado** aparecer, escolha **Altere as configurações de porta Firewall para ativar a conexão de rede e continue com a instalação.** 

**(Recomendado)** e depois clique em **Avançar**.

![](_page_21_Picture_238.jpeg)

Se não estiver usando o Firewall do Windows®, consulte as instruções fornecidas com seu software de firewall para obter informações sobre como adicionar as portas de rede a seguir.

- Para escaneamento via rede, adicione a porta UDP 54925.
- Para recepção de PC-Fax via rede, adicione a porta UDP 54926.
- Se ainda tiver problemas com a conexão em rede, adicione as portas UDP 137 e 161.

Se houver mais de um aparelho conectado à rede, escolha seu aparelho a partir da lista e depois clique em **Avançar**. Esta janela não aparecerá se houver apenas

um aparelho conectado à rede, o aparelho será selecionado automaticamente.

![](_page_21_Picture_239.jpeg)

• Caso seu aparelho não seja encontrado na rede, confirme suas configurações seguindo as instruções na tela.

e A instalação dos drivers da Brother começará automaticamente. As telas de instalação serão exibidas uma após a outra.

### **OBSERVAÇÃO**

- NÃO cancele nenhuma das telas durante a instalação. Pode levar alguns segundos para que todas as telas sejam exibidas.
- Se for mostrada a tela **Segurança do Windows**, clique na caixa de seleção e depois clique em **Instalar** para concluir corretamente a instalação.
- f Se a tela **Conselho ambiental para equipamento de imagem** aparecer, clique em **Avançar**.
- g Quando a tela **Registro on-line** for mostrada, siga as instruções na tela. Clique em **Avançar**.
- **h** Caso não queira definir seu aparelho como a impressora padrão, desmarque a caixa de seleção **Configurar como Impressora Padrão** e depois clique em **Avançar**.
- i Quando a janela **A configuração foi concluída** aparecer, confirme as **OBSERVAÇÃO and all algebra configurações e depois clique em Avançar.**

![](_page_22_Picture_0.jpeg)

# $\textbf{Rede}$  cabeada **windows**<sup>®</sup>

![](_page_22_Picture_3.jpeg)

# **19 Concluir e reiniciar**

**a** Clique em **Concluir** para reiniciar o computador. Após reiniciar o computador, você deverá estar conectado com direitos de administrador.

![](_page_22_Picture_6.jpeg)

# **OBSERVAÇÃO**

- Se aparecer uma mensagem de erro durante a instalação do software, execute uma das alternativas:
	- Usuários do Windows® XP, Windows Vista<sup>®</sup> e Windows® 7: execute o **Diagnóstico da**

**instalação** localizado em (**Iniciar**) >

**Todos os Programas** > **Brother** > **MFC-XXXX LAN** (onde XXXX é o nome do seu modelo).

- Usuários do Windows® 8: para executar o **Diagnóstico da instalação**, clique duas

vezes em (**Brother Utilities**) na área de trabalho e depois clique na lista suspensa e selecione o nome do seu modelo (se já não estiver selecionado). Clique em **Ferramentas** na barra de navegação à esquerda.

• Dependendo de suas configurações de segurança, uma janela de segurança do Windows® ou do software antivírus pode aparecer ao utilizar o aparelho ou seu software. Permita que a janela continue.

- **b** As telas a seguir aparecerão.
	- Quando a tela **Configuração de atualização de software** aparecer, escolha a configuração de atualização de software que você deseja e clique em **OK**.
	- Quando a tela Programa de Pesq. e Suporte de Produtos Brother aparecer, selecione sua preferência e siga as instruções na tela.

# **OBSERVAÇÃO**

- É necessário acesso à Internet para a atualização de software e visualização do Programa de Pesq. e Suporte de Produtos Brother.
- Quando você instalar o MFL-Pro Suite, a ajuda da Brother também será instalada automaticamente. A ajuda da Brother permite acessar o Brother Solutions Center quando

você clica em  $\int$  na bandeja de tarefas.

![](_page_22_Picture_22.jpeg)

# **20 Instalar o MFL-Pro Suite (se necessário) em outros computadores**

Para usar seu aparelho com vários computadores na rede, instale o MFL-Pro Suite em cada computador. Vá para o passo [18](#page-20-0) na [página 21](#page-20-1). Consulte também o passo [16](#page-19-1) na [página 20](#page-19-1) antes de instalar.

# **OBSERVAÇÃO**

**Licença de rede (Windows®)**  Este produto inclui uma licença de PC para até dois usuários. Esta licença aceita a instalação do MFL-Pro Suite, incluindo o Nuance™ PaperPort™ 12SE em até dois PCs na rede. Para usar mais de dois PCs com o Nuance™ PaperPort™ 12SE instalado, compre o Brother NL-5 pack, que é um pacote de contrato de licença de vários PCs para até cinco usuários adicionais. Para comprar o NL-5 pack, entre em contato com seu revendedor autorizado Brother ou o Serviço de Atendimento ao Cliente Brother.

![](_page_22_Picture_27.jpeg)

Concluir **A instalação está completa agora.**

**Para instalar aplicativos opcionais:**

**Avance para**

**Página [41](#page-40-0)**

![](_page_23_Picture_0.jpeg)

### **OBSERVAÇÃO**

- Para usar um dispositivo móvel com seu equipamento Brother, consulte o Manual do Usuário acessando o Brother Solutions Center em<http://solutions.brother.com/>e clicando em Manuais na página do seu modelo.
- Usuários do Windows® 8: se os manuais da Brother incluídos no CD-ROM estiverem em formato PDF, use o Adobe® Reader® para abri-los. Se o Adobe® Reader® estiver instalado em seu computador mas você não puder abrir os arquivos no Adobe® Reader®, altere a associação de arquivo para PDF (consulte *[Como abrir um arquivo PDF no](#page-42-0)  Adobe[® Reader® \(Windows® 8\)](#page-42-0)* na página 43).

# <span id="page-24-0"></span>**Para usuários da interface de rede cabeada Macintosh**

**(Mac OS X v10.6.8, 10.7.x, 10.8.x)**

<span id="page-24-1"></span>![](_page_24_Picture_4.jpeg)

# **16 Antes de instalar**

Certifique-se de que seu aparelho esteja conectado à energia e de que seu Macintosh esteja LIGADO. Você deve estar conectado com direitos de administrador.

# **OBSERVAÇÃO**

- Para usuários Mac OS X v10.6.0 até 10.6.7, atualizar para Mac OS X v10.6.8 - 10.8.x.
- Se você configurou seu aparelho anteriormente para uma rede sem fio e deseja configurá-lo em uma rede cabeada, certifiquese de que a Interface Rede do aparelho esteja ajustada para LAN cabeada. A interface de rede sem fio se tornará inativa com esta configuração.

Em seu aparelho, pressione  $\|\|$ .

Pressione Todas config. Pressione Rede. Deslize para cima ou para baixo ou pressione **A ou V para exibir** Interface Rede. Pressione Interface Rede. Pressione LAN cabeada.

Pressione  $\left[\begin{array}{c} 1 \end{array}\right]$ .

![](_page_24_Picture_13.jpeg)

# **17 Conectar o cabo de rede**

a Levante a tampa do scanner até que ela trave firmemente na posição aberta.

![](_page_24_Picture_16.jpeg)

**b** Conecte o cabo de rede à porta Ethernet marcada com o símbolo  $\frac{1}{\sqrt{2}}$   $\bullet$ . Você encontrará a porta Ethernet dentro do aparelho, como mostrado na ilustração abaixo. Remova a tampa protetora cor de laranja @ antes de conectar o cabo.

![](_page_24_Picture_18.jpeg)

C Guie cuidadosamente o cabo de rede no canal do cabo e para fora da parte traseira do aparelho. Conecte o cabo à sua rede.

![](_page_24_Picture_20.jpeg)

# **IMPORTANTE**

Assegure-se de que o cabo não impeça a tampa de fechar ou poderá ocorrer um erro.

# **OBSERVAÇÃO**

Se ambos os cabos USB e de rede estiverem em uso, guie ambos os cabos pelo canal, um sobre o outro.

![](_page_25_Figure_0.jpeg)

![](_page_25_Picture_2.jpeg)

**d** Feche suavemente a tampa do scanner usando os encaixes para os dedos localizados nas bordas laterais da tampa.

![](_page_25_Picture_4.jpeg)

### **CUIDADO**

Tenha cuidado para não prender os dedos ao fechar a tampa do scanner.

Sempre use o encaixe para os dedos de cada lado da tampa do scanner ao abri-la e fechá-la.

<span id="page-25-2"></span><span id="page-25-1"></span>![](_page_25_Picture_8.jpeg)

- **a** Coloque o CD-ROM na unidade de CD-ROM.
- **b** Clique duas vezes no ícone **Start Here OSX** para instalar. Se for mostrada a tela de nome do modelo, escolha o seu aparelho.

![](_page_25_Picture_11.jpeg)

c Escolha **Conexão em rede cabeada (Ethernet)** e depois clique em **Avançar**. Siga as instruções na tela.

![](_page_25_Picture_13.jpeg)

- **d** Após a instalação, o software da Brother procurará o dispositivo Brother. Isso levará alguns momentos para concluir.
- $\bullet$  Selecione seu aparelho na lista e depois clique em **Avançar**.

![](_page_25_Picture_232.jpeg)

### **OBSERVAÇÃO**

- Se o seu aparelho não for encontrado na rede, confirme as configurações da rede.
- Você pode localizar o endereço MAC (Endereço Ethernet) e endereço IP imprimindo o relatório de configuração de rede. Consulte *Imprimir o Relatório de configuração de rede* no *Manual do Usuário de Software e Rede*.
- Se a tela **Configure um nome de "Escanear para" na rede** for mostrada, siga as instruções abaixo.

![](_page_25_Picture_233.jpeg)

- 1) Digite um nome para o Macintosh (com até 15 caracteres).
- 2) Clique em **Avançar**. Vá para [f](#page-25-0).

O nome digitado aparecerá na tela Touchscreen do aparelho quando você pressionar Escanear e selecionar uma opção de escaneamento. Para obter detalhes, consulte *Configurar o escaneamento em rede para Macintosh* no *Manual do Usuário de Software e Rede*.

<span id="page-25-0"></span>f Quando a tela **Adicionar Impressora** aparecer, clique em **Adicionar Impressora**.

![](_page_26_Figure_0.jpeg)

# Rede cabeada<br>
Macintosh

- - Selecione seu aparelho a partir da lista. Clique em **Adicionar** e depois clique em **Avançar**.

![](_page_26_Picture_5.jpeg)

# **OBSERVAÇÃO**

(OS X v10.8.x)

Selecione o driver **Brother MFC-XXXX CUPS** (onde XXXX é o nome do seu modelo) a partir do menu pop-up **Usar**.

Quando a tela de suporte for mostrada, siga as instruções na tela se quiser fazer o download do **Presto! PageManager**. Você também pode fazer o download do **Presto! PageManager** mais tarde a partir da tela **Suporte Brother**. Clique em **Avançar**.

![](_page_26_Picture_249.jpeg)

![](_page_26_Picture_250.jpeg)

![](_page_26_Picture_12.jpeg)

**A instalação do MFL-Pro Suite está completa agora. Vá para o passo** [19](#page-26-0)**.**

<span id="page-26-0"></span>![](_page_26_Picture_14.jpeg)

Quando o Presto! PageManager estiver instalado, a funcionalidade de OCR será adicionada ao Brother ControlCenter2. Com o Presto! PageManager, você pode facilmente escanear, compartilhar e organizar fotografias e documentos.

**a** Na tela **Suporte Brother**, clique no ícone **Presto! PageManager** para ir para o site de download do Presto! PageManager e siga as instruções na tela.

![](_page_26_Picture_17.jpeg)

![](_page_26_Picture_18.jpeg)

# **20** Instalar o MFL-Pro Suite<br>
(se necessário)<br>
en ecessário) **em outros computadores (se necessário)**

Para usar seu aparelho com vários computadores na rede, instale o MFL-Pro Suite em cada computador. Vá para o passo [18](#page-25-1) na [página 26](#page-25-2). Consulte também o passo [16](#page-24-1) na [página 25](#page-24-1) antes de instalar.

Concluir **A instalação está completa agora.**

# **OBSERVAÇÃO**

Para usar um dispositivo móvel com seu equipamento Brother, consulte o Manual do Usuário acessando o Brother Solutions Center em<http://solutions.brother.com/>e clicando em Manuais na página do seu modelo.

![](_page_27_Picture_0.jpeg)

# <span id="page-27-0"></span>**Para usuários de interface de rede sem fio**

![](_page_27_Picture_2.jpeg)

Em primeiro lugar, você deve definir as configurações de rede sem fio do seu aparelho para a comunicação com o seu ponto de acesso/roteador. Depois que o aparelho estiver configurado para se comunicar com o ponto de acesso/roteador, os computadores na sua rede terão acesso ao aparelho. Para usar o aparelho a partir desses computadores, você precisará instalar os drivers e o software. Os passos a seguir o guiarão durante o processo de instalação e configuração.

Para alcançar ótimos resultados com a impressão normal e cotidiana de documentos, coloque o equipamento Brother o mais perto possível do ponto de acesso/roteador da rede com o mínimo de obstáculos. Objetos grandes e paredes entre os dois dispositivos, assim como a interferência proveniente de outros dispositivos eletrônicos, podem afetar a velocidade da transferência de dados de seus documentos.

Devido a esses fatores, a conectividade sem fio pode não ser o melhor método de conexão para todos os tipos de documentos e aplicativos. Se estiver imprimindo arquivos grandes, como documentos de várias páginas com texto e gráficos grandes, talvez seja interessante considerar a opção de Ethernet cabeada para obter uma transferência de dados mais rápida ou USB para obter uma maior velocidade no processamento dos dados. Apesar de o seu equipamento Brother poder ser usado tanto em rede cabeada como em rede sem fio, somente um dos métodos de conexão pode ser usado de cada vez.

### **OBSERVAÇÃO**

Se já tiver efetuado as configurações de rede sem fio do seu aparelho, redefina as configurações de rede antes de efetuar novamente as configurações de rede sem fio.

Em seu aparelho, pressione  $\|\cdot\|$ . Pressione  $\text{Totals}$  config.

Pressione Rede.

Deslize para cima ou para baixo ou pressione  $\blacktriangle$  ou  $\nabla$  para exibir Reiniciar rede. Pressione Reiniciar rede. Pressione Sim para aceitar. Mantenha pressionado Sim por dois segundos para confirmar.

As instruções a seguir são para modo de infraestrutura (conectado a um computador através de um ponto de acesso/roteador).

#### **Modo de infraestrutura**

![](_page_27_Figure_13.jpeg)

- **a** Ponto de acesso/roteador
- $\bullet$  Aparelho da rede sem fio (seu aparelho) conectado ao ponto de acesso/roteador
- **<sup>3</sup>** Computador com capacidade sem fio conectado ao ponto de acesso/roteador
- d Computador cabeado conectado ao ponto de acesso/roteador
- **e** Dispositivo móvel conectado ao ponto de acesso/roteador

**Assegure-se de que as configurações de rede sem fio do aparelho coincidam com as do ponto de acesso/roteador.**

### **OBSERVAÇÃO**

Para configurar seu aparelho em modo ad-hoc, consulte *Conectado a um computador sem fio sem um roteador de ponto de acesso de rede local sem fio (modo Ad-Hoc)* no *Manual do Usuário de Software e Rede* no CD-ROM. Para visualizar o *Manual do Usuário de Software e Rede*:

1 Ligue o computador. Insira o CD-ROM de instalação na unidade de CD-ROM.

Para Windows®:

- 2 Selecione seu modelo e o idioma. O menu principal do CD-ROM aparecerá.
- 3 Clique em **Manuais do Usuário** e depois clique em **Documentos em PDF/HTML**.
- 4 Clique em *Manual do Usuário de Software e Rede*.
- Para Macintosh:
- 2 Clique duas vezes em **Manuais do Usuário**. Selecione seu modelo e o idioma.
- 3 Clique em **Manuais do Usuário** e depois em *Manual do Usuário de Software e Rede*.

![](_page_28_Picture_0.jpeg)

![](_page_28_Picture_1.jpeg)

# **17 Escolher o método de configuração sem fio**

As instruções a seguir apresentam três métodos para a instalação de seu equipamento Brother em uma rede sem fio. Selecione o método de preferência para seu ambiente.

O método **[a](#page-28-0)** é a maneira recomendada de conexão (Windows<sup>®</sup> ou Macintosh).

<span id="page-28-0"></span>![](_page_28_Figure_5.jpeg)

**Para usuários de rede sem fio**

Para os métodos **[b](#page-29-0)** e [c](#page-29-1), inicie sua configuração sem fio pressionando o botão Wi-Fi<sup>®</sup> na tela Touchscreen.

![](_page_29_Picture_2.jpeg)

### <span id="page-29-0"></span>**b** Configuração manual a partir do painel de controle usando o Assistente de configuração **(Windows®, Macintosh e dispositivos móveis)** Se seu ponto de acesso/roteador sem fio não for compatível com WPS (Wi-Fi Protected Setup™) ou AOSS™, **tome nota das configurações de rede sem fio** de seu ponto de acesso/roteador sem fio na área a seguir. **Se você precisar de auxílio durante a configuração e quiser entrar em contato com o Serviço de Atendimento ao Cliente Brother, certifique-se de que tenha em mãos seu SSID (Nome da rede)**

**e a chave de rede. Não podemos auxiliá-lo a localizar estas informações.**

![](_page_29_Picture_133.jpeg)

A chave de rede pode também ser descrita como Senha, Chave de segurança ou Chave de criptografia.

### **OBSERVAÇÃO**

**Caso não saiba esta informação (SSID e chave de rede), não poderá continuar com a configuração sem fio.**

#### **Como posso localizar esta informação?**

- 1) Verifique a documentação fornecida com seu ponto de acesso/roteador sem fio.
- 2) O SSID inicial pode ser o nome do fabricante ou o nome do modelo.
- 3) Se você não souber as informações de segurança, consulte o fabricante do roteador, seu administrador do sistema ou o provedor de serviços de Internet.

### **Avance para [página 32](#page-31-0)**

<span id="page-29-1"></span>![](_page_29_Picture_14.jpeg)

# **Para usuários de rede sem fio**

![](_page_30_Picture_1.jpeg)

# <span id="page-30-0"></span>**188 Configurar usando o CD-ROM** (Windows® e Macintosh)

#### **Para usuários do Macintosh:**

**Coloque o CD-ROM na unidade de CD-ROM e clique duas vezes em Start Here OSX. Selecione Conexão em rede sem fio e siga as instruções de configuração de dispositivos sem fio na tela do computador. Quando a configuração estiver concluída, vá para o passo** [20-e](#page-38-0) **na [página 39.](#page-38-0)**

Para usuários do Windows®:

**a** Coloque o CD-ROM na unidade de CD-ROM. Se for mostrada a tela de nome do modelo, escolha o seu aparelho. Se for mostrada a tela de idiomas, escolha o seu idioma.

### **OBSERVAÇÃO**

• Se a tela da Brother não aparecer automaticamente, entre em **Computador** (**Meu computador**).

(Para Windows® 8: clique no ícone

 (**Explorador de Arquivos**) na barra de tarefas e depois vá para **Computador**).

Clique duas vezes no ícone do CD-ROM e depois clique duas vezes em **start.exe**.

- Se a tela de controle de conta de usuário aparecer, clique em **Permitir** ou em **Sim**.
- b Clique em **Instalar MFL-Pro Suite** e em **Sim** se aceitar o contrato de licença.

Siga as instruções na tela.

![](_page_30_Picture_15.jpeg)

c Escolha **Conexão em rede sem fio** e depois clique em **Avançar**.

![](_page_30_Picture_321.jpeg)

d Quando a tela **Firewall/Antivírus detectado** aparecer, escolha **Altere as configurações de porta Firewall para ativar a conexão de rede e continue com a instalação. (Recomendado)** e depois clique em **Avançar**.

![](_page_30_Picture_322.jpeg)

Se não estiver usando o Firewall do Windows®, consulte as instruções fornecidas com seu software de firewall para obter informações sobre como adicionar as portas de rede a seguir.

- Para escaneamento via rede, adicione a porta UDP 54925.
- Para recepção de PC-Fax via rede, adicione a porta UDP 54926.
- Se ainda tiver problemas com a conexão em rede, adicione as portas UDP 137 e 161.
- e Siga as instruções na tela para configurar seu equipamento Brother.
- $\mathbf f$  Seu aparelho irá agora tentar conectar-se à sua rede sem fio. Esta operação poderá levar alguns minutos.

### **OBSERVAÇÃO**

Se a conexão falhar, verifique o código de erro no relatório impresso (ou na tela) e consulte *[Solução](#page-33-0)  de problemas* [na página 34.](#page-33-0)

![](_page_30_Picture_28.jpeg)

**A configuração da rede sem fio está concluída agora.** 

**O LED Wi-Fi no painel de controle se acende, indicando que a interface de rede está ajustada para WLAN.**

**Para instalar o MFL-Pro Suite**

### **Para usuários do Windows®:**

**Avance para**

**Passo** [20-e](#page-36-0) **na [página 37](#page-36-0)**

![](_page_31_Picture_0.jpeg)

![](_page_31_Picture_1.jpeg)

### <span id="page-31-0"></span>**18** Configuração manual a<br>
partir do painel de contre<br>
usando o Assistente de **partir do painel de controle usando o Assistente de configuração (Windows®,**

**Macintosh e dispositivos móveis)**

**Tenha em mãos as configurações sem fio que anotou para sua rede no passo** [17-b](#page-29-0) **na [página 30](#page-29-0) antes de continuar.**

### <span id="page-31-1"></span>**a** Pressione wiFi

Pressione Assis.Configur.

Quando Mudar interface de rede para sem fio? for exibido, pressione Simpara aceitar.

Isso iniciará o assistente de configuração sem fio.

Para cancelar, pressione Não.

**b** O aparelho procurará por SSIDs disponíveis. Levará alguns segundos para a exibição de uma lista de SSIDs disponíveis. Se uma lista de SSIDs for exibida, vá para cima ou para baixo ou pressione ▲ ou ▼ para escolher o SSID que você anotou no passo [17-b](#page-29-0) na [página 30.](#page-29-0) Pressione OK.

> Caso o ponto de acesso/roteador sem fio do SSID selecionado aceite WPS e o aparelho pedir para utilizar WPS, vá para [c](#page-31-2). Se o aparelho solicitar que você informe uma chave [d](#page-31-3)e rede, vá para **d**. Caso contrário, vá para [e](#page-31-4).

### **OBSERVAÇÃO**

- Se a lista estiver vazia, verifique que o ponto de acesso/roteador sem fio tenha alimentação e esteja transmitindo o SSID. Mova seu aparelho para mais perto do ponto de acesso/ roteador sem fio e tente reiniciar a partir do passo [a](#page-31-1).
- Se o seu ponto de acesso estiver configurado para não transmitir o SSID, você terá que adicionar manualmente o nome do SSID. Para obter mais informações, consulte *Configurar sua rede sem fio quando o SSID não é transmitido* no *Manual do Usuário de Software e Rede*.
- <span id="page-31-2"></span> $\mathbf{C}$  Pressione  $\sin$  para conectar seu aparelho usando WPS. (Caso escolha Não (Manual) para continuar a configuração manual, vá para **[d](#page-31-3)** para informar uma chave de rede).

Quando a tela Touchscreen mostrar para iniciar o WPS, pressione o botão WPS em seu ponto de acesso/roteador sem fio e depois pressione Avançar para continuar. Vá para [e](#page-31-4).

<span id="page-31-3"></span>**d** Informe a chave de rede que você anotou no passo [17-b](#page-29-0) na [página 30](#page-29-0) usando a tela touchscreen.

### **OBSERVAÇÃO**

Pressione  $\theta$  and para alternar entre minúsculas e

maiúsculas. Pressione  $A \perp \textcircled{e}$  para alternar entre letras, números e caracteres especiais. (Os caracteres disponíveis podem diferir, dependendo de seu país). Para mover o cursor à esquerda ou à direita, pressione  $\triangleleft$  ou  $\triangleright$ .

(Para obter mais informações, consulte *[Inserir](#page-41-0)  texto* [na página 42](#page-41-0)).

Pressione OK depois de inserir todos os caracteres e então pressione Sim para aplicar suas configurações.

<span id="page-31-4"></span>e Seu aparelho irá agora tentar conectar-se à sua rede sem fio. Esta operação poderá levar alguns minutos.

Pressione OK.

### **OBSERVAÇÃO**

Se a conexão falhar, verifique o código de erro no relatório impresso e consulte *[Solução de](#page-33-0)  problemas* [na página 34](#page-33-0).

 $OKI$ 

**A configuração da rede sem fio está concluída agora.** 

**O LED Wi-Fi no painel de controle se acende, indicando que a interface de rede está ajustada para WLAN.**

### **Para usuários de dispositivos móveis:**

- Conecte seu dispositivo móvel a um ponto de acesso/ roteador sem fio usando uma conexão Wi-Fi.
- Faça o download e instale o Brother iPrint&Scan (Android™/iOS/Windows® Phone) a partir do site de download de aplicativos do seu dispositivo móvel. Você também pode usar o AirPrint (iOS) com este aparelho.
- Para fazer download do Manual do Usuário do aplicativo que estiver utilizando (Brother iPrint&Scan/AirPrint), acesse o Brother Solutions Center e clique em manuais na página do seu modelo.

### **Avance para**

**<http://solutions.brother.com/>**

**Para instalar o MFL-Pro Suite, vá para o passo** 19**.**

**Para usuários do Windows®:**

### **Avance para**

**Página [36](#page-35-0)**

**Para usuários do Macintosh:**

**Avance para**

**Página [39](#page-38-1)**

# **Para usuários de rede sem fio**

<span id="page-32-0"></span>![](_page_32_Picture_1.jpeg)

# **18 Configuração com um AOSS™ (Windows®, Macintosh e toque usando WPS ou dispositivos móveis)**

a Confirme que seu ponto de acesso/roteador sem fio possui o símbolo WPS ou AOSS™ como mostrado abaixo.

![](_page_32_Picture_4.jpeg)

**b** Coloque seu equipamento Brother dentro do alcance de seu ponto de acesso/roteador WPS ou AOSS™. O alcance pode variar, dependendo do ambiente. Consulte as instruções fornecidas com o seu ponto de acesso/roteador.

![](_page_32_Picture_303.jpeg)

Pressione WPS/AOSS.

Quando Mudar interface de rede para sem fio? for exibido, pressione Sim para aceitar.

Isso iniciará o assistente de configuração sem fio.

Para cancelar, pressione Não.

# **OBSERVAÇÃO**

Se o seu ponto de acesso/roteador sem fio aceitar WPS e você quiser configurar seu aparelho usando o método de PIN (número de identificação pessoal), consulte *Configurar sua rede sem fio usando o método de PIN do Wi-Fi Protected Setup™ (WPS)* no *Manual do Usuário de Software e Rede*.

d Quando a tela Touchscreen instruir você a iniciar WPS ou AOSS™, pressione o botão WPS ou AOSS™ em seu ponto de acesso/roteador sem fio (para obter mais informações, consulte as instruções fornecidas com seu ponto de acesso/roteador sem fio), e depois pressione OK em seu aparelho.

![](_page_32_Picture_14.jpeg)

Este recurso detectará qual o modo (WPS ou AOSS™) que seu ponto de acesso/roteador sem fio usa para configurar seu aparelho.

Pressione OK.

# **OBSERVAÇÃO**

Se a conexão falhar, verifique o código de erro no relatório impresso e consulte *[Solução de](#page-33-0)  problemas* [na página 34.](#page-33-0)

![](_page_32_Picture_304.jpeg)

#### **A configuração da rede sem fio está concluída agora.**

**O LED Wi-Fi no painel de controle acende, indicando que a interface de rede está ajustada para WLAN.**

### **Para usuários de dispositivos móveis:**

- Conecte seu dispositivo móvel a um ponto de acesso/ roteador sem fio usando uma conexão Wi-Fi.
- Faça o download e instale o Brother iPrint&Scan (Android™/iOS/Windows® Phone) a partir do site de download de aplicativos do seu dispositivo móvel. Você também pode usar o AirPrint (iOS) com este aparelho.
- Para fazer download do Manual do Usuário do aplicativo que estiver utilizando (Brother iPrint&Scan/ AirPrint), acesse o Brother Solutions Center e clique em manuais na página do seu modelo.

### **Avance para**

**<http://solutions.brother.com/>**

**Para instalar o MFL-Pro Suite, vá para o passo** 19**.**

**Para usuários do Windows®:**

### **Avance para**

**Página [36](#page-35-0)**

**Para usuários do Macintosh:**

### **Avance para**

**Página [39](#page-38-1)**

![](_page_33_Picture_0.jpeg)

# <span id="page-33-0"></span>**Solução de problemas**

**Se você precisar de auxílio durante a configuração e quiser entrar em contato com o Serviço de Atendimento ao Cliente Brother, certifique-se de que tenha em mãos seu SSID (Nome da rede) e a chave de rede. Não podemos auxiliá-lo a localizar estas informações.**

### <span id="page-33-1"></span>**Como posso localizar as informações de segurança da rede sem fio (SSID e chave de rede\*)**

- 1) Verifique a documentação fornecida com seu ponto de acesso/roteador sem fio.
- 2) O SSID inicial pode ser o nome do fabricante ou o nome do modelo.
- 3) Se você não souber as informações de segurança, consulte o fabricante do roteador, seu administrador do sistema ou o provedor de serviços de Internet.

\* A chave de rede pode também ser descrita como Senha, Chave de segurança ou Chave de criptografia.

### **Relatório de rede local sem fio**

Se o relatório de rede local sem fio impresso mostrar que a conexão falhou, verifique o código de erro no relatório impresso e consulte as instruções a seguir.

![](_page_33_Picture_173.jpeg)

![](_page_34_Picture_0.jpeg)

![](_page_34_Picture_193.jpeg)

![](_page_35_Picture_0.jpeg)

# <span id="page-35-0"></span>**Instalar os drivers e o software**

**(Windows® XP Home/XP Professional/Windows Vista®/Windows® 7/Windows® 8)**

<span id="page-35-1"></span>![](_page_35_Picture_4.jpeg)

Certifique-se de que seu computador esteja LIGADO e de que você esteja conectado com direitos de administrador.

### **OBSERVAÇÃO**

- Se houver programas em execução, feche-os.
- As telas podem ser diferentes, dependendo de seu sistema operacional.
- O CD-ROM inclui o Nuance™ PaperPort™ 12SE. Este software é compatível com Windows® XP Home (SP3 ou superior), XP Professional (SP3 ou superior), XP Professional x64 Edition (SP2 ou superior), Windows Vista<sup>®</sup> (SP2 ou superior), Windows® 7 e Windows® 8. Faça a atualização para o Service Pack mais recente do Windows® antes de instalar o MFL-Pro Suite.

![](_page_35_Picture_10.jpeg)

a Coloque o CD-ROM na unidade de CD-ROM. Se for mostrada a tela de nome do modelo, escolha o seu aparelho. Se for mostrada a tela de idiomas, escolha o seu idioma.

### **OBSERVAÇÃO**

• Se a tela da Brother não aparecer automaticamente, entre em **Computador** (**Meu computador**).

(Para Windows® 8: clique no ícone

 (**Explorador de Arquivos**) na barra de tarefas e depois vá para **Computador**).

Clique duas vezes no ícone do CD-ROM e depois clique duas vezes em **start.exe**.

• Se a tela de controle de conta de usuário aparecer, clique em **Permitir** ou em **Sim**. b Clique em **Instalar MFL-Pro Suite** e em **Sim** se aceitar o contrato de licença.

#### Siga as instruções na tela.

![](_page_35_Picture_316.jpeg)

c Escolha **Conexão em rede sem fio** e depois clique em **Avançar**.

![](_page_35_Picture_22.jpeg)

d Quando a tela **Firewall/Antivírus detectado** aparecer, escolha **Altere as configurações de porta Firewall para ativar a conexão de rede e continue com a instalação. (Recomendado)** e depois clique em **Avançar**.

![](_page_35_Picture_24.jpeg)

Se não estiver usando o Firewall do Windows®, consulte as instruções fornecidas com seu software de firewall para obter informações sobre como adicionar as portas de rede a seguir.

- Para escaneamento via rede, adicione a porta UDP 54925.
- Para recepção de PC-Fax via rede, adicione a porta UDP 54926.
- Se ainda tiver problemas com a conexão em rede, adicione as portas UDP 137 e 161.

<span id="page-36-0"></span>Selecione seu aparelho na lista e depois clique em **Avançar**.

![](_page_36_Picture_3.jpeg)

### **OBSERVAÇÃO**

- Caso seu aparelho não seja encontrado na rede, confirme suas configurações seguindo as instruções na tela. Se você encontrar esta falha, vá para o passo [17-b](#page-29-0) na [página 30](#page-29-0) e configure a conexão sem fio novamente.
- Se você estiver usando WEP e a tela Touchscreen exibir Conectada mas seu aparelho não for encontrado na rede, certifique se inseriu a chave WEP corretamente. A chave WEP faz distinção entre maiúsculas e minúsculas.
- f A instalação dos drivers da Brother começará automaticamente. As telas de instalação serão exibidas uma após a outra.

# **OBSERVAÇÃO**

- NÃO cancele nenhuma das telas durante a instalação. Pode levar alguns segundos para que todas as telas sejam exibidas.
- Se for mostrada a tela **Segurança do Windows**, clique na caixa de seleção e depois clique em **Instalar** para concluir corretamente a instalação.
- g Se a tela **Conselho ambiental para equipamento de imagem** aparecer, clique em **Avançar**.
- **h** Quando a tela **Registro on-line** for mostrada, siga as instruções na tela. Clique em **Avançar**.

**i Caso não queira definir seu aparelho como a** impressora padrão, desmarque a caixa de seleção **Configurar como Impressora Padrão** e depois clique em **Avançar**.

j Quando a janela **A configuração foi concluída** aparecer, confirme as configurações e depois clique em **Avançar**.

# **21 Concluir e reiniciar**

**a** Clique em **Concluir** para reiniciar o computador. Após reiniciar o computador, você deverá estar conectado com direitos de administrador.

![](_page_36_Picture_18.jpeg)

### **OBSERVAÇÃO**

- Se aparecer uma mensagem de erro durante a instalação do software, execute uma das alternativas a seguir:
	- Usuários do Windows® XP, Windows Vista<sup>®</sup> e Windows® 7: execute o **Diagnóstico da**

**instalação** localizado em (**Iniciar**) > **Todos os Programas** > **Brother** > **MFC-XXXX LAN** (onde XXXX é o nome do seu modelo).

- Usuários do Windows® 8: para executar o **Diagnóstico da instalação**, clique duas

vezes em (**Brother Utilities**) na área de trabalho e depois clique na lista suspensa e selecione o nome do seu modelo (se já não estiver selecionado). Clique em **Ferramentas** na barra de navegação à esquerda.

• Dependendo de suas configurações de segurança, uma janela de segurança do Windows® ou do software antivírus pode aparecer ao utilizar o aparelho ou seu software. Permita que a janela continue.

Rede sem fio **Book School Rede sem fio Book** 

![](_page_37_Picture_2.jpeg)

**b** As telas a seguir aparecerão.

- Quando a tela **Configuração de atualização de software** aparecer, escolha a configuração de atualização de software que você deseja e clique em **OK**.
- Quando a tela Programa de Pesq. e Suporte de Produtos Brother aparecer, selecione sua preferência e siga as instruções na tela.

### **OBSERVAÇÃO**

- É necessário acesso à Internet para a atualização de software e visualização do Programa de Pesq. e Suporte de Produtos Brother.
- Quando você instalar o MFL-Pro Suite, a ajuda da Brother também será instalada automaticamente. A ajuda da Brother permite acessar o Brother Solutions Center quando

você clica em  $\int$  na bandeja de tarefas.

![](_page_37_Figure_10.jpeg)

### **222** Instalar o MFL-Pro Suite<br>
(se necessário)<br>
(se necessário) **em outros computadores (se necessário)**

Para usar seu aparelho com vários computadores na rede, instale o MFL-Pro Suite em cada computador. Vá para o passo [19](#page-35-1) na [página 36.](#page-35-0)

### **OBSERVAÇÃO**

#### **Licença de rede (Windows®)**

Este produto inclui uma licença de PC para até dois usuários. Esta licença aceita a instalação do MFL-Pro Suite, incluindo o Nuance™ PaperPort™ 12SE em até dois PCs na rede. Para usar mais de dois PCs com o Nuance™ PaperPort™ 12SE instalado, compre o Brother NL-5 pack, que é um pacote de contrato de licença de vários PCs para até cinco usuários adicionais. Para comprar o NL-5 pack, entre em contato com seu revendedor autorizado Brother ou o Serviço de Atendimento ao Cliente Brother.

![](_page_37_Picture_16.jpeg)

Concluir **A instalação está completa agora.**

### **Para instalar aplicativos opcionais:**

#### **Avance para**

**Página [41](#page-40-0)**

### **OBSERVAÇÃO**

Usuários do Windows® 8: se os manuais da Brother incluídos no CD-ROM estiverem em formato PDF, use o Adobe® Reader® para abri-los. Se o Adobe® Reader® estiver instalado em seu computador mas você não puder abrir os arquivos no Adobe® Reader®, altere a associação de arquivo para PDF (consulte *[Como](#page-42-0)  [abrir um arquivo PDF no Adobe](#page-42-0)® Reader® (Windows® 8)* [na página 43\)](#page-42-0).

![](_page_38_Picture_0.jpeg)

# <span id="page-38-1"></span>**Instalar os drivers e o software** (Mac OS X v10.6.8, 10.7.x, 10.8.x)

<span id="page-38-3"></span><span id="page-38-2"></span>![](_page_38_Figure_3.jpeg)

# **19 Antes de instalar**

Certifique-se de que seu aparelho esteja conectado à energia e de que seu Macintosh esteja LIGADO. Você deve estar conectado com direitos de administrador.

### **OBSERVAÇÃO**

Para usuários Mac OS X v10.6.0 até 10.6.7, Para usuarios mac OS X V10.6.0 até 10.6.7,<br>atualizar para Mac OS X v10.6.8 - 10.8.x.

![](_page_38_Picture_8.jpeg)

# **20 Instale o MFL-Pro Suite**

- Coloque o CD-ROM na unidade de CD-ROM.
- **b** Clique duas vezes no ícone Start Here OSX para instalar. Se for mostrada a tela de nome do modelo, escolha o seu aparelho.

![](_page_38_Picture_12.jpeg)

c Escolha **Conexão em rede sem fio** e depois clique em **Avançar**.

![](_page_38_Picture_259.jpeg)

**d** Após a instalação, o software da Brother procurará o dispositivo Brother. Isso levará alguns momentos para concluir.

<span id="page-38-0"></span> $\bullet$  Selecione seu aparelho na lista e depois clique em **Avançar**.

![](_page_38_Picture_260.jpeg)

Se as configurações sem fio falharem, a tela **Assistente de configuração de dispositivos de rede sem fio** aparecerá. Siga as instruções na tela para concluir a configuração sem fio.

![](_page_38_Picture_261.jpeg)

f A instalação dos drivers da Brother começará automaticamente. Aguarde a instalação do software.

# **OBSERVAÇÃO**

- Você pode localizar o endereço MAC (Endereço Ethernet) e endereço IP imprimindo o relatório de configuração de rede. Consulte *Imprimir o Relatório de configuração de rede* no *Manual do Usuário de Software e Rede*.
- Se a tela **Configure um nome de "Escanear para" na rede** for mostrada, siga as instruções abaixo.

![](_page_38_Figure_25.jpeg)

- 1) Digite um nome para o Macintosh (com até 15 caracteres).
- 2) Clique em **Avançar**. Vá para [g](#page-39-0).

O nome digitado aparecerá na tela Touchscreen do aparelho quando você pressionar Escanear e selecionar uma opção de escaneamento. Para obter detalhes, consulte *Configurar o escaneamento em rede para Macintosh* no *Manual do Usuário de Software e Rede*.

![](_page_39_Picture_0.jpeg)

- Rede sem fio **Acceleration Macintosh**
- <span id="page-39-0"></span>g Quando a tela **Adicionar Impressora** aparecer, clique em **Adicionar Impressora**.
- **h** Selecione seu aparelho na lista, clique em **Adicionar** e depois em **Avançar**.

![](_page_39_Picture_4.jpeg)

### **OBSERVAÇÃO**

(OS X v10.8.x)

Selecione o driver **Brother MFC-XXXX CUPS** (onde XXXX é o nome do seu modelo) a partir do menu pop-up **Usar**.

Quando a tela de suporte for mostrada, siga as instruções na tela se quiser fazer o download do **Presto! PageManager**. Você também pode fazer o download do **Presto! PageManager** mais tarde a partir da tela **Suporte Brother**. Clique em **Avançar**.

 $\overline{\phantom{a}}$  Quando esta tela for exibida, clique em **Fechar**.

![](_page_39_Picture_10.jpeg)

![](_page_39_Picture_11.jpeg)

**A instalação do MFL-Pro Suite está completa agora. Vá para o passo** [21](#page-39-1)**.**

# <span id="page-39-1"></span>**21 Fazer o download e PageManager instalar o Presto!**

Quando o Presto! PageManager estiver instalado, a funcionalidade de OCR será adicionada ao Brother ControlCenter2. Com o Presto! PageManager, você pode facilmente escanear, compartilhar e organizar fotografias e documentos.

**a** Na tela **Suporte Brother**, clique no ícone **Presto! PageManager** para ir para o site de download do Presto! PageManager e siga as instruções na tela.

![](_page_39_Picture_220.jpeg)

### **222** Instalar o MFL-Pro Suite<br>
(se necessário)<br>
(se necessário) **em outros computadores (se necessário)**

Para usar seu aparelho com vários computadores na rede, instale o MFL-Pro Suite em cada computador. Vá para o passo [19](#page-38-2) na [página 39.](#page-38-3)

![](_page_39_Picture_19.jpeg)

Concluir **A instalação está completa agora.**

**Windows Instalar Aplicativos Opcionais ®**

![](_page_40_Picture_2.jpeg)

# <span id="page-40-0"></span>**1 Instalação de Aplicativos Opcionais**

### **BookScan&Whiteboard Suite tem suporte da Reallusion, Inc**

O software **BookScan Enhancer** pode corrigir suas imagens de livros escaneados automaticamente. O software **Whiteboard Enhancer** limpa e melhora texto e imagens de fotos tiradas de seu quadro branco.

# **OBSERVAÇÃO**

- O aparelho deve estar LIGADO e conectado ao computador.
- Alguns aplicativos necessitam de conexão à Internet.
- Assegure-se de estar conectado com direitos de administrador.
- Este aplicativo não está disponível para o Windows Server® séries 2003/2008/2012.
- a Abra o menu principal novamente ejetando e reinserindo o CD-ROM ou clicando duas vezes no programa **start.exe** na pasta raiz.

Se for mostrada a tela de idiomas, escolha o seu idioma.

**b** O Menu Principal do CD-ROM aparecerá. Clique em **Aplicativos Adicionais**.

![](_page_40_Picture_14.jpeg)

C Clique no botão do aplicativo que você deseja instalar.

![](_page_40_Picture_182.jpeg)

**d** Quando a instalação estiver concluída, clique no botão do próximo aplicativo que você quer instalar.

Para sair, clique em **Sair**.

### **OBSERVAÇÃO**

Para iniciar o **BookScan&Whiteboard Suite**, clique duas vezes no ícone de atalho em sua área de trabalho.

# **Redefinir as configurações de rede ao padrão de fábrica**

Para restaurar o padrão de fábrica de todas as configurações de rede do servidor interno de impressora/scanner, siga os passos abaixo:

- a Certifique-se de que o aparelho esteja inativo e então desconecte todos os cabos do aparelho (exceto o cabo de alimentação).
- **b** Pressione **if** .
- **C** Pressione Todas config.
- d Pressione Rede.
- **e** Deslize para cima ou para baixo ou pressione  $\triangle$  ou  $\nabla$  para exibir Reiniciar rede.

Pressione Reiniciar rede.

- f Pressione Sim.
- $\bullet$  Mantenha pressionado  $\sin$  por dois segundos para confirmar.
- **h** O aparelho será reiniciado, conecte novamente os cabos quando esse processo estiver concluído.

### <span id="page-41-0"></span>**Inserir texto**

Pressione  $\phi$ <sup>a para alternar entre minúsculas e maiúsculas.</sup>

Pressione A 1<sup>®</sup> para alternar entre letras, números e caracteres especiais. (Os caracteres disponíveis podem diferir, dependendo de seu país).

Para mover o cursor à esquerda ou à direita, pressione 4 ou  $\blacktriangleright$ .

![](_page_41_Picture_182.jpeg)

#### **Inserir espaços**

Para inserir um espaço, pressione Espaço.

#### **Fazer correções**

Se inserir um caractere ou um número incorretamente e desejar alterá-lo, pressione < ou > para mover o cursor para o caractere incorreto e depois pressione x . Insira o caractere correto. Use ◀ ou ▶ para voltar ou avançar e inserir um caractere.

# **Outras informações**

# <span id="page-42-0"></span>**Como abrir um arquivo PDF no Adobe® Reader® (Windows® 8)**

- a Mova o mouse para o canto inferior direito da sua área de trabalho. Quando a barra de menus aparecer, clique em **Configurações** e depois em **Painel de Controle**.
- b Clique em **Programas**, em **Programas Padrão** e depois em **Associar um tipo de arquivo ou protocolo a um programa**.
- c Selecione **.pdf** e depois clique no botão **Alterar programa...**
- d Clique em **Adobe Reader**. O ícone próximo de **.pdf** muda para o ícone '**Adobe Reader**'.

O Adobe® Reader® é o aplicativo predefinido para leitura de arquivos .pdf até que você altere esta associação de arquivo.

# **Brother CreativeCenter**

![](_page_42_Picture_8.jpeg)

Inspire-se. Se estiver usando o Windows®, clique

duas vezes no ícone Brother CreativeCenter sua área de trabalho para acessar um site da Web GRATUITO com muitas ideias e recursos para uso pessoal e profissional.

Usuários Mac podem acessar o Brother CreativeCenter em <http://www.brother.com/creativecenter/>

# **Substituição de consumíveis**

Quando chegar o momento de substituir os cartuchos de tinta, será mostrada uma mensagem na tela Touchscreen. Para obter mais informações sobre os cartuchos de tinta do seu aparelho, visite <http://www.brother.com/original/>ou contate seu revendedor Brother local.

### **Cartucho de tinta**

![](_page_43_Picture_190.jpeg)

#### **O que é Innobella™?**

Innobella™ é uma gama de consumíveis genuínos oferecida pela Brother.

![](_page_43_Picture_7.jpeg)

O nome "Innobella™" deriva das palavras "Inovação" e "Bella" (significando "Bela" em italiano) e é a representação da tecnologia "inovadora" fornecendo a você resultados de impressão "belos" e "duradouros".

#### **Marcas comerciais**

O logotipo da Brother é uma marca registrada da Brother Industries, Ltd.

Brother é uma marca comercial da Brother Industries, Ltd.

Windows, Windows Vista e Windows Server são marcas registradas ou marcas comerciais da Microsoft Corporation nos Estados Unidos e/ou em outros países.

Apple, Macintosh, Mac OS e OS X são marcas comerciais da Apple Inc. registradas nos Estados Unidos e em outros países. AirPrint é marca comercial da Apple Inc.

Android é marca comercial da Google Inc. O uso desta marca comercial está sujeito às permissões Google.

Adobe e Reader são marcas registradas ou marcas comerciais da Adobe Systems Incorporated nos Estados Unidos e/ou em outros países. Nuance, o logotipo da Nuance, PaperPort e ScanSoft são marcas comerciais ou marcas registradas da Nuance Communications, Inc. ou de seus afiliados nos Estados Unidos e/ou em outros países.

AOSS é marca comercial da Buffalo Inc.

Wi-Fi e Wi-Fi Protected Access são marcas registradas da Wi-Fi Alliance.

Os logotipos WPA, WPA2, Wi-Fi Protected Setup e Wi-Fi Protected Setup são marcas comerciais da Wi-Fi Alliance.

Todas as empresas cujo software é mencionado neste manual possuem um Contrato de Licença de Software específico para seus programas de propriedade.

#### **Todos os nomes comerciais e de produtos de empresas que apareçam nos produtos Brother, documentos relacionados e outros materiais são marcas comerciais ou marcas registradas dessas respectivas empresas.**

#### **Compilação e publicação**

Sob supervisão da Brother Industries Ltd., este manual foi compilado e publicado com as informações mais recentes sobre descrições e especificações do produto.

O conteúdo deste manual e as especificações deste produto estão sujeitos à alteração sem aviso prévio.

A Brother reserva-se o direito de, sem aviso prévio, fazer alterações nas especificações e nos materiais aqui contidos e não se responsabiliza por quaisquer prejuízos (inclusive consequentes) causados pela confiança nos materiais apresentados, incluindo, dentre outros, erros tipográficos e outros relacionados a esta publicação.

#### **Direitos autorais e licença**

©2014 Brother Industries, Ltd. Todos os direitos reservados. Este produto inclui software desenvolvido pelos seguintes fornecedores: ©1983-1998 PACIFIC SOFTWORKS, INC. TODOS OS DIREITOS RESERVADOS. ©2008 Devicescape Software, Inc. Todos os direitos reservados. Este produto inclui o software "KASAGO TCP/IP" desenvolvido pela ZUKEN ELMIC,Inc.

![](_page_43_Picture_28.jpeg)

![](_page_43_Picture_29.jpeg)